# **FA-B30 Version 1.02 Logiciel d'étiquetage de base**

**Pour Windows®**

**Mode d'emploi**

Ce logiciel d'étiquetage peut être utilisé avec un certain nombre de modèles d'étiqueteuses de base.

- Voir [page 11](#page-10-0) de ce manuel pour le détail sur les modèles d'étiqueteuses pris en charge.
- Certains modèles d'étiqueteuses ne prennent pas en charge toutes les fonctions de ce logiciel.

**Important !**

Veuillez conserver ce mode d'emploi à portée de main pour toute référence future.

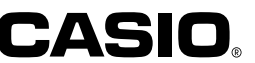

#### **Important !**

- CASIO COMPUTER CO., LTD. détient tous les droits liés à ce mode d'emploi et au logiciel.
- Microsoft® et Windows® sont des marques commerciales ou des marques déposées de Microsoft Corporation, enregistrées aux États-Unis et/ou dans d'autres pays.
- Pentium® est une marque déposée de Intel Corporation.
- True Type® est une marque déposée de Apple Computer, Inc. enregistrée aux États-Unis et dans d'autres pays.
- Tout autre nom de produit ou de société mentionné dans ce manuel peut être une marque commerciale ou une marque déposée d'un tiers.

Copyright © 2004 CASIO COMPUTER CO., LTD. Tous droits réservés.

• La copie intégrale ou partielle de ce manuel ou du logiciel sans la permission écrite de CASIO COMPUTER CO., LTD. est strictement interdite. Elle n'est autorisée que pour un usage normal de ce logiciel ou pour la sauvegarde.

Veuillez lire attentivement ce manuel pour vous familiariser avec les procédures avant d'essayer d'utiliser le logiciel. Conservez-le en lieu sûr pour toute référence future.

## **Précautions concernant le mode d'emploi**

- Pour tout service, adressez-vous au revendeur le plus proche.
- Le fabricant décline toute responsabilité quant aux pertes ou plaintes d'un tiers résultant de l'emploi de ce produit.
- Le fabricant décline toute responsabilité quant aux dommages résultant de la perte de données dues à une défectuosité, des réparations ou une coupure de courant.
- Toute donnée importante devrait être sauvegardée.

\_\_\_\_\_

• Ce mode d'emploi a été écrit avant la clôture de la version finale du logiciel d'étiquetage FA-B30. C'est pourquoi les caractéristiques, les fonctions, les opérations et le fonctionnement de l'application peuvent légèrement différer des descriptions faites dans ce mode d'emploi.

• Sous certaines configurations, le logiciel ne fonctionnera pas correctement.

-----------

\_\_\_\_\_\_

<sup>•</sup> Le logiciel d'étiquetage FA-B30, Version 1.02 est conçu pour WindowsXP, 2000 Professionel, Me, 98SE et 98.

# **Sommaire**

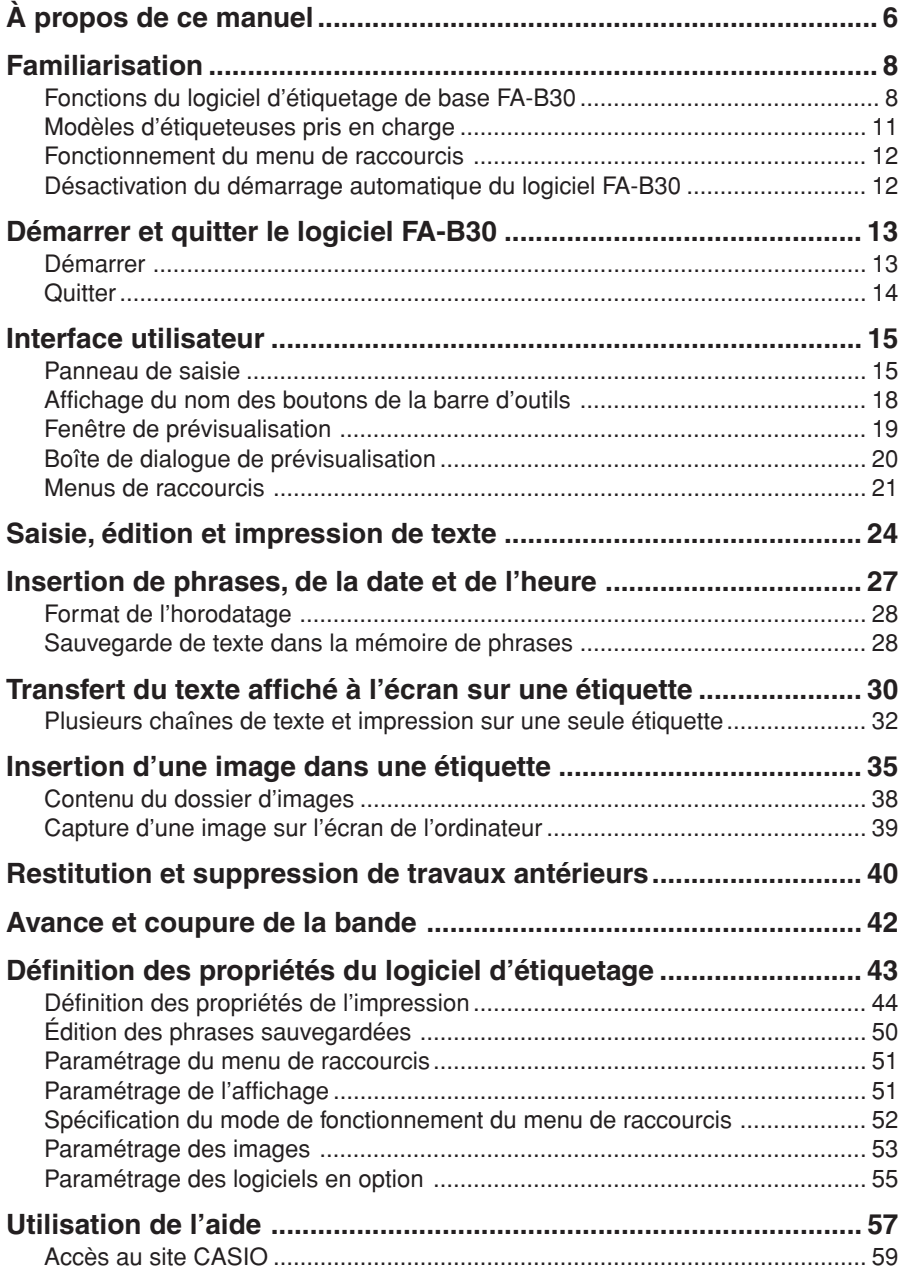

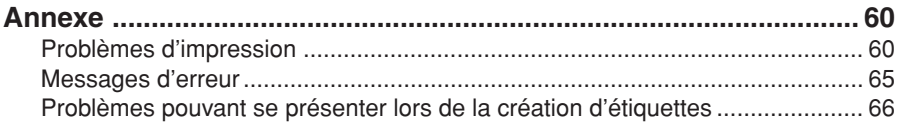

# **À propos de ce manuel**

Veuillez noter les points suivants avant d'utiliser ce manuel.

### ■ **Logiciel d'étiquetage de base FA-B30**

- Toute mention du " logiciel FA-B30 " dans ce manuel désigne le " Logiciel d'étiquetage de base FA-B30 ".
- Toute mention de " l'étiqueteuse " dans ce manuel désigne une imprimante compatible avec ce logiciel.

#### ■ Les opérations typiques de Windows ne sont pas décrites **dans ce manuel.**

Ce manuel décrit le fonctionnement du logiciel d'étiquetage de base FA-B30, Version 1.02 pour Windows (XP, 2000 Professionel, Me, 98SE, 98) seulement. Les explications apparaissant dans ce manuel présupposent que vous connaissez déjà bien le fonctionnement de base de Windows, en particulier :

- Les cliquer, double-cliquer, cliquer du bouton droit, tirer, tirer et déposer et autre fonction de la souris ;
- Les opérations effectuées avec la souris sur les menus ;
- La saisie de texte au clavier ;
- L'emploi des fenêtres de Windows.

Si vous ne vous êtes pas encore familiarisé avec ces opérations de Windows ou d'autres opérations, consultez la documentation fournie avec votre ordinateur ou la version de Windows que vous utilisez.

L'aide ([page 57\)](#page-56-0) du logiciel FA-B30 présente toutes les informations nécessaires sur l'emploi de Windows sur votre ordinateur.

### ■ **Menus et boutons**

Toutes les explications fournies dans ce manuel présupposent que les menus et les boutons sont activés à l'aide de la souris.

• Par exemple, une commande s'exécute de la façon suivante.

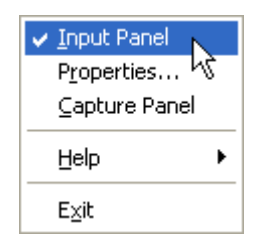

Cliquez sur **Input Panel**.

• Le clic d'un bouton dans une boîte de dialogue s'exécute de la façon suivante.

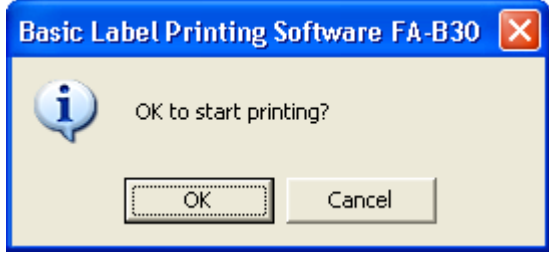

Cliquez sur **OK**.

#### ■ Utilisation du clavier

Les opérations effectuées sur le clavier sont indiquées par exemple : touche **Ctrl**, touche **Shift**, touche **Alt**.

## ■ **Écrans**

Les écrans illustrés dans ce manuel peuvent être légèrement différents des écrans s'affichant sur votre ordinateur.

Tous les écrans illustrant ce manuel ont été réalisés sous la version anglaise de Windows XP. Vous n'obtiendrez pas les mêmes sous un autre système d'exploitation.

# **Familiarisation**

Le logiciel FA-B30 permet de créer et d'éditer des étiquettes sur votre ordinateur.

## **Fonctions du logiciel d'étiquetage de base FA-B30**

#### ■ Incorporez des images dans vos étiquettes.

• 136 images incluses ([page 37\)](#page-36-0)

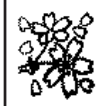

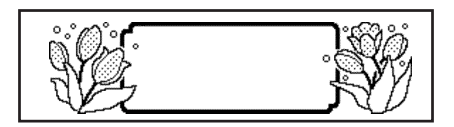

• Capture d'image [\(page 39\)](#page-38-0)

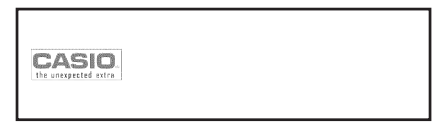

• Les types de bandes pouvant être utilisés dépendent du modèle de l'étiqueteuse. Voir [page 11](#page-10-0) pour le détail.

#### ■ Utilisez les polices installées sur votre ordinateur **([pages 18,](#page-17-0) [48\)](#page-47-0).**

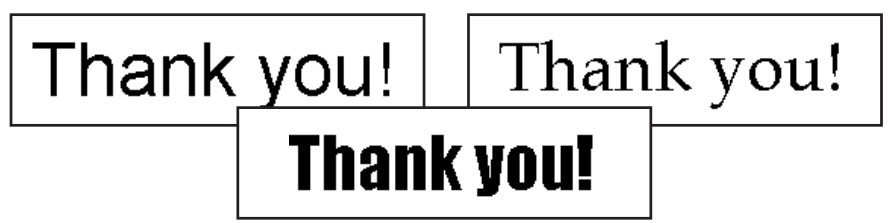

■ Imprimez instantanément le texte saisi ou édité avec un **autre logiciel sur l'écran de votre ordinateur [\(page 30\).](#page-29-0)**

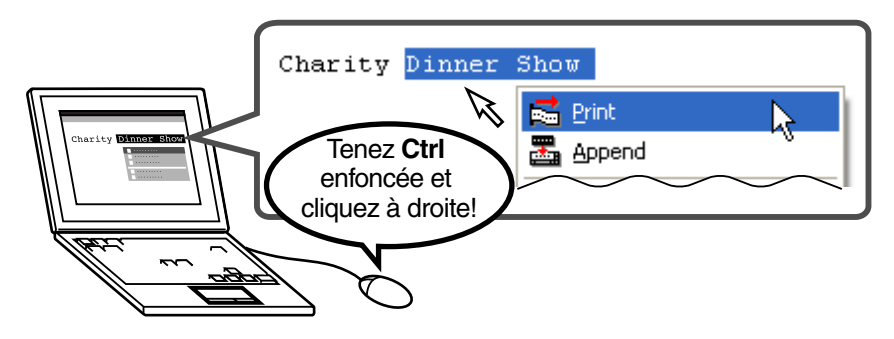

■ Réglage automatique de la taille des caractères pour une **impression plus rapide et simple**

**Sélection de trois lignes**

Price: \$50

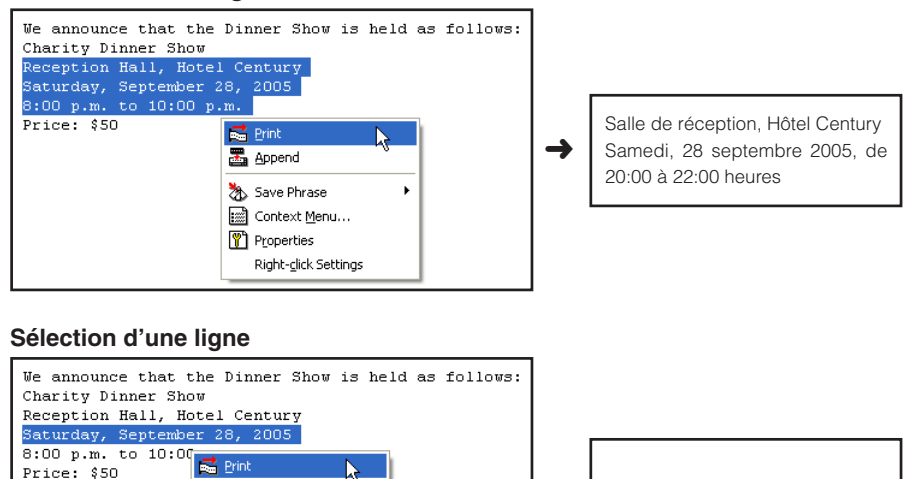

≿

k

墨 Append Save Phrase

context Menu... Properties Right-click Settings ➜

Samedi, 28 septembre 2005

■ **Laissez le logiciel ouvert pour imprimer instantanément un étiquette. Ce logiciel n'interfère pas avec les autres applications.**

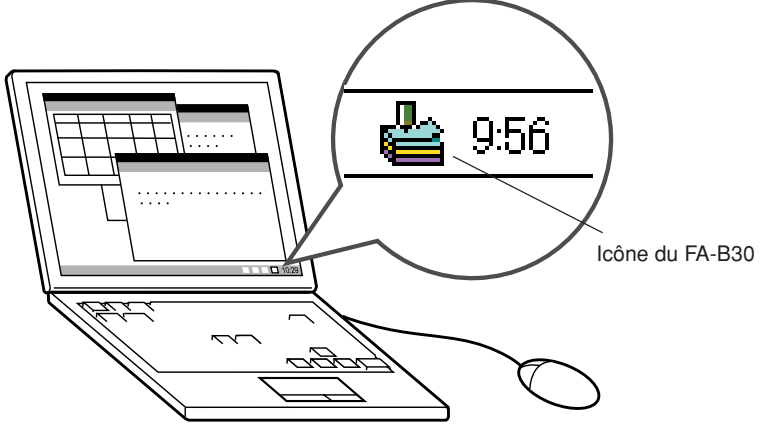

- Vous pouvez aussi fermer le logiciel FA-B30 si vous le préférez ([page14\).](#page-13-0)
- **Enregistrez les termes et expressions souvent utilisés pour les insérer plus rapidement [\(page 27\).](#page-26-0)**

■ Port USB pour une connexion plus simple à un ordinateur

- Affichez l'image de l'étiquette sur l'écran de votre ordinateur **avant de l'imprimer.**
	- Lorsque vous activez l'impression sur le menu de raccourcis, une boîte de dialogue s'ouvre avec une image de l'étiquette à imprimer.
	- Vous pouvez aussi afficher une fenêtre de prévisualisation pendant la saisie du texte dans le panneau de saisie.

Vous pouvez paramétrer le logiciel FA-B30 pour que l'image de prévisualisation ne s'affiche pas automatiquement (" Fenêtre de prévisualisation ", [page 19\).](#page-18-0)

■ Vous pouvez enregistrer jusqu'à 100 étiquettes qui pourront **facilement être restituées et réimprimées (" Restitution et suppression de travaux antérieurs ", [page 40\).](#page-39-0)**

#### **Remarque**

• Lorsque le logiciel FA-B30 est ouvert, son menu de raccourcis s'affiche normalement par un clic du bouton droit de la souris. Vous pouvez toutefois paramétrer le logiciel FA-B30 pour que le menu de raccourcis de l'application utilisée pour l'édition apparaisse à la place (" Spécification du mode de fonctionnement du menu de raccourcis ", [page 52\).](#page-51-0)

## <span id="page-10-0"></span>**Modèles d'étiqueteuses pris en charge**

Ce logiciel permet l'impression avec les modèles d'étiqueteuses CASIO suivants (en octobre 2004).

- CW-L300 KL-E20 KL-P1000 EL-5000W
	-
- 
- KP-C10 KP-C50 FL-700
- 

#### ■ **Types de bandes**

Deux types de bandes peuvent être utilisés pour l'impression : les bandes EZ-LABEL PRINTER et les rouleaux de papier thermique (Bandes stickers).

#### **Bande EZ-LABEL PRINTER**

Il s'agit d'une bande extrêmement résistante, fortement adhésive, qui peut être utilisée pour l'étiquetage de cassettes vidéo, de classeurs de bureau et pour d'autres applications. Ce type de bande existe sous différents types et différentes longueurs. La largeur et le type de bande dépendent du modèle d'étiqueteuse CASIO utilisé. Consultez la documentation fournie avec l'étiqueteuse pour le détail.

#### **Rouleau de papier thermique (Bandes stickers)**

Ce type de support peut être utilisé pour créer des stickers. Les stickers peuvent être collés, détachés et recollés plusieurs fois de suite. La feuille arrière se divise en deux morceaux, ce qui permet de fixer le sticker à un écran d'ordinateur, de portable, etc. Les rouleaux de papier thermique peuvent être utilisés avec les modèles d'étiqueteuses suivantes.

- EL-5000W KP-C10 KP-C50
- Chaque étiquette a environ 6 cm de long.
- Les rouleaux de papier thermique ne peuvent pas être utilisés avec les CW-L300, KL-E20, KL-P1000 et EL-700.

## **Fonctionnement du menu de raccourcis**

Normalement après l'installation du logiciel FA-B30, il faut appuyer sur **Ctrl** puis cliquer le bouton droit de la souris pour afficher le menu de raccourcis du FA-B30 dans le traitement de texte, la messagerie ou une autre application.

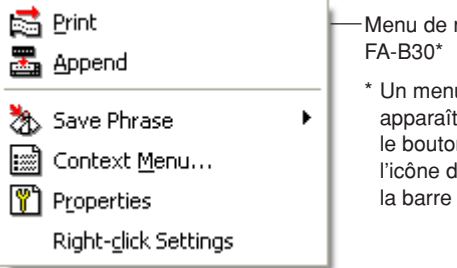

Menu de raccourcis du

\* Un menu différent apparaît si vous cliquez le bouton droit sur l'icône du FA-B30 dans la barre d'état.

Si vous voulez afficher le menu de raccourcis pour l'autre application que vous utilisez, sélectionnez **Context Menu** sur le menu de raccourcis du FA-B30.

• Voir " Spécification du mode de fonctionnement du menu de raccourcis " à la [page](#page-51-0) [52](#page-51-0) pour de plus amples informations sur la désactivation de l'affichage du menu de raccourcis du FA-B30 et la spécificatoin des touches utilisées pour afficher un autre menu.

## **Désactivation du démarrage automatique du logiciel FA-B30**

Si vous avez sélectionné le démarrage automatique pour le logiciel FA-B30 lors de l'installation (voir la feuille " Lire ceci en premier " ), vous pouvez le désactiver de la façon suivante.

- **1** Cliquez le bouton droit de la souris sur le bouton Windows **Start**.
- **2** Sur le menu qui apparaît, cliquez sur **Open**.
	- Si vous utilisez Windows 2000 Professionnel ou Windows XP, cliquez sur **Open All Users**.
- **3** Sur la fenêtre qui apparaît, double-cliquez sur **Programs**.
- **4** Double-cliquez sur le dossier **Startup**.
- **5** Supprimez l'icône **Basic Label Printing Software FA-B30**.

## **Démarrer et quitter le logiciel FA-B30**

## **Démarrer**

Cette procédure est inutile si l'icône du FA-B30 apparaît déjà dans la barre d'état, ce qui indique que le logiciel FA-B30 est déjà ouvert.

Barre d'état de Windows (normalement dans le coin inférieur droit de l'écran)

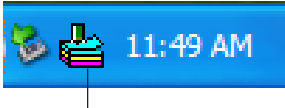

Icône du FA-B30 (indique que le logiciel de l'étiqueteuse est ouvert.)

## **Pour démarrer le logiciel FA-B30**

**1** Sur le bureau de Windows, double-cliquez sur l'icône du **Basic Label Printing Software FA-B30**.

Le logiciel FA-B30 s'ouvre et le panneau de saisie s'affiche avec la fenêtre de prévisualisation. L'icône du FA-B30 apparaît aussi dans la barre d'état de Windows.

• Vous pouvez aussi démarrer le logiciel en cliquant sur les éléments suivants: **Start** ➜ **All programs** ➜ **CASIO** ➜ **Basic Label Printing Software FA-B30** ➜ **Basic Label Printing Software FA-B30**. Les éléments sur lesquels il faut cliquer dépendent du dossier où le logiciel FA-B30 a été installé.

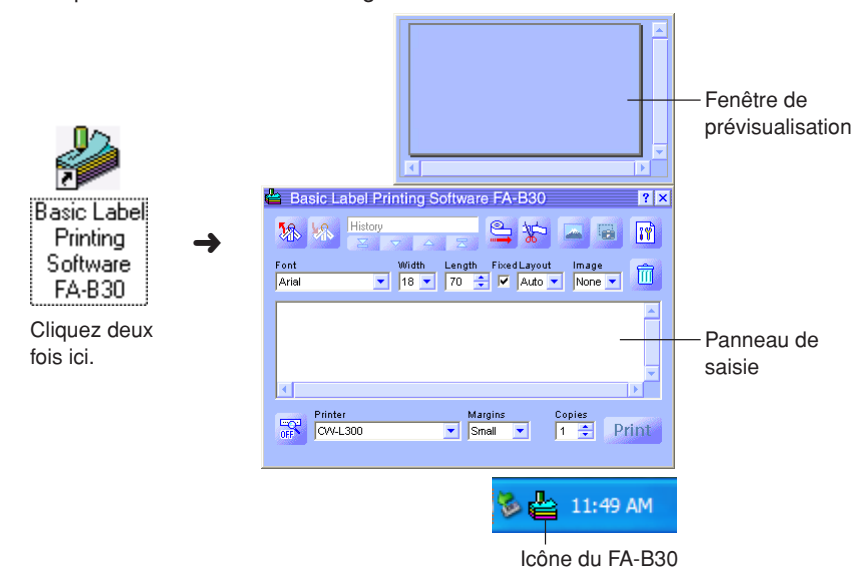

## <span id="page-13-0"></span>**Quitter**

- **1** Cliquez le bouton droit de la souris sur l'icône du **FA-B30** dans la barre d'état de Windows.
- **2** Sur le menu qui apparaît, cliquez sur **Exit**. Le logiciel FA-B30 est fermé, et l'icône du FA-B30 disparaît de la barre d'état.

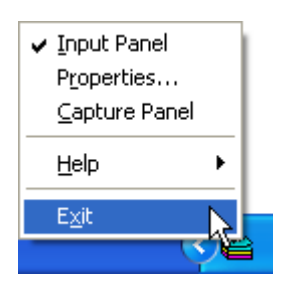

# **Interface utilisateur**

<span id="page-14-0"></span>Tous les écrans et menus qui apparaissent sur l'ordinateur lorsque vous utilisez le logiciel FA-B30 sont expliqués dans cette section. Pour le détail sur les procédures, reportez-vous aux pages de référence mentionnées dans cette section.

## **Panneau de saisie**

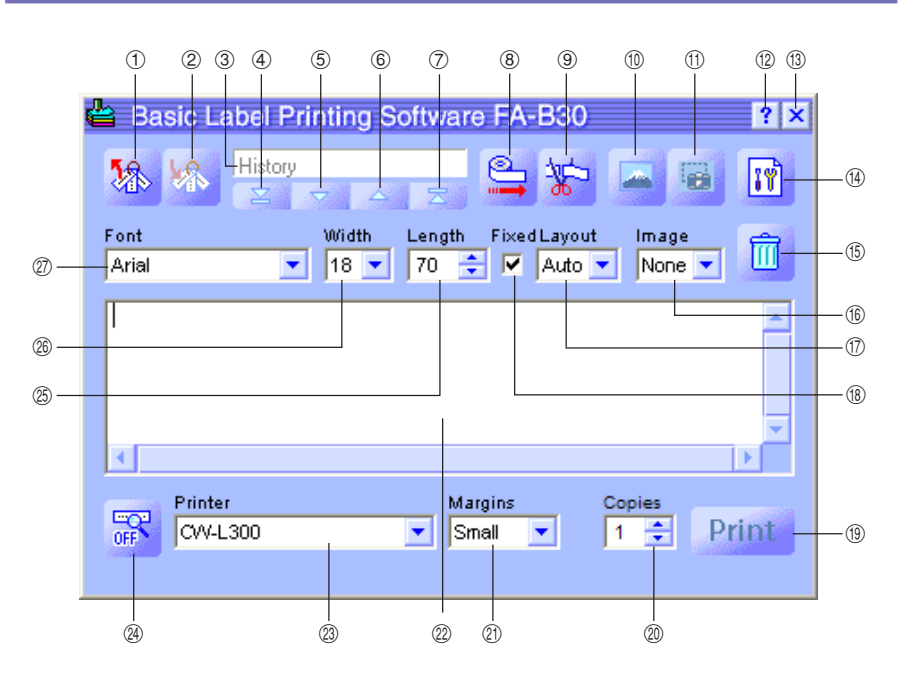

#### 1 **Recall Phrase Button (Bouton de restitution de phrase)**

Rappelle un terme ou une expression sauvegardé antérieurement pour qu'il soit inséré dans la boîte de saisie de texte.

• Voir " Insertion de phrases, de la date et de l'heure " à la [page 27.](#page-26-0)

#### 2 **Save Phrase Button (Bouton de sauvegarde de phrase)**

Sauvegarde le texte qui était surligné dans la boîte de saisie de texte dans la mémoire de phrases.

• Voir " Sauvegarde de texte dans la mémoire de phrases " à la [page 28.](#page-27-0)

#### 3 **History Box (Boîte d'historique)**

Affiche un historique des derniers travaux imprimés.

• Voir " Pour restituer un travail antérieur " à la [page 40.](#page-39-0)

#### 4 **Top Button (Bouton Haut)**

Affiche le plus ancien travail dans l'historique des travaux sauvegardés.

• Voir " Pour restituer un travail antérieur " à la [page 40.](#page-39-0)

#### 5 **Back Button (Bouton Précédent)**

Affiche le second plus ancien travail dans l'historique des travaux sauvegardés.

• Voir " Pour restituer un travail antérieur " à la [page 40.](#page-39-0)

#### 6 **Forward Button (Bouton Suivant)**

Affiche le plus récent travail dans l'historique des travaux sauvegardés.

• Voir " Pour restituer un travail antérieur " à la [page 40.](#page-39-0)

#### 7 **New Button (Bouton Nouveau)**

Affiche le texte que vous êtes en train d'éditer.

- Voir " Pour restituer un travail antérieur " à la [page 40.](#page-39-0)
- 8 **Tape Feed Button (Bouton d'avance de bande)** Fait avancer la bande.
	- Voir " Pour faire avancer la bande " à la [page42.](#page-41-0)

#### 9 **Tape Cut Button (Bouton de coupure de bande)**

Coupe la bande. Cette fonction n'est prise en charge que par les étiqueteuses équipées d'un coupe-papier automatique.

• Voir " Pour couper la bande " à la [page 42.](#page-41-0)

#### 0 **Insert Image Button (Bouton d'insertion d'image)**

Affiche une fenêtre pour la sélection d'images.

• Voir " Pour insérer une image existante dans une étiquette " à la [page 37.](#page-36-0)

#### **(1) Capture Image Button (Bouton de capture d'image)**

Capture une image affichée sur l'écran de l'ordinateur pour la coller dans une étiquette.

• Voir " Pour capturer une image sur l'écran de l'ordinateur " à la [page 39.](#page-38-0)

#### w **Help Button (Bouton d'aide)**

Affiche l'aide.

• Voir " Utilisation de l'aide " à la [page 57.](#page-56-0)

#### **(3) Close Button (Bouton de fermeture)**

Ferme le panneau de saisie.

#### *<b>@* Properties Button (Bouton des propriétés)

Affiche la boîte de dialogue des propriétés du logiciel.

• Voir " Définition des propriétés du logiciel d'étiquetage " à la [page 43.](#page-42-0)

#### **(6) Trash Button (Bouton de corbeille)**

Supprime le contenu de la boîte de saisie de texte. Si le contenu de la boîte de saisie de texte est un travail antérieur sélectionné dans la boîte de l'historique, ce travail est effacé lorsque vous cliquez sur ce bouton.

• Voir " Saisie, édition et impression de texte " à la [page 24](#page-23-0) et " Pour supprimer un travail antérieur " à la [page 41.](#page-40-0)

#### $\circledR$  Image Box (Case Image)

Montre la taille et l'emplacement de l'image à coller.

#### u **Layout Box (Case Présentation)**

Spécifie la taille des caractères et le nombre de lignes. Le contenu de cette case varie selon le type de bande utilisé pour l'impression.

• Voir " Saisie, édition et impression de texte " à la [page 24](#page-23-0) et " Définition des propriétés du logiciel d'étiquetage " à la [page 43.](#page-42-0)

#### **(8) Fixed Tape Length Check Box (Case à cocher Longueur de bande fixe)**

Spécifie si la longueur de bande doit être fixe (cochée) ou variable (non cochée).

• Voir " Saisie, édition et impression de texte " à la [page 24](#page-23-0) et " Définition des propriétés du logiciel d'étiquetage " à la [page 43.](#page-42-0)

#### o **Print Button (Bouton d'impression)**

Imprime le texte figurant dans la boîte de saisie de texte. Ce bouton devient un bouton d'annulation d'impression pendant l'impression.

• Voir " Saisie, édition et impression de texte " à la [page 24.](#page-23-0)

#### p **Copies Box (Case Copies)**

Spécifie le nombre de copies de l'étiquette à imprimer.

• Voir " Saisie, édition et impression de texte " à la [page 24](#page-23-0) et " Définition des propriétés du logiciel d'étiquetage " à la [page 43.](#page-42-0)

#### $\circledR$  **Margins Box (Case Marges)**

Spécifie la taille des marges gauche et droite de la bande.

• Voir " Saisie, édition et impression de texte " à la [page 24](#page-23-0) et " Définition des propriétés du logiciel d'étiquetage " à la [page 43.](#page-42-0)

#### **(2) Text Input Box (Boîte de Saisie de texte)**

Utilisez cette boîte pour saisir et éditer le texte à imprimer.

• Voir " Saisie, édition et impression de texte " à la [page 24.](#page-23-0)

#### d **Printer Model Box (Case Modèle d'étiqueteuse)**

Indique le nom de modèle de l'étiqueteuse actuellement sélectionnée. Si vous utilisez une étiqueteuse acceptant les bandes EZ-LABEL PRINTER et les rouleaux de papier thermique, vous pouvez sélectionner le type de bande dans cette case.

• Voir " Définition des propriétés du logiciel d'étiquetage " à la [page 43.](#page-42-0)

#### <span id="page-17-0"></span>f **Show/Hide Preview Button**

#### **(Bouton d'affichage/masquage de la prévisualisation)**

Affiche ou non l'image à imprimer.

- Vous pouvez tirer sur les limites de la fenêtre de prévisualisation pour la redimensionner.
- Voir " Fenêtre de prévisualisation " à la [page 19.](#page-18-0)

#### g **Tape Length Box (Case Longueur de bande)**

Spécifie la longueur de la bande.

• Voir " Saisie, édition et impression de texte " à la [page 24](#page-23-0) et " Définition des propriétés du logiciel d'étiquetage " à la [page 43.](#page-42-0)

#### $\circledR$  Tape Width Box (Case Largeur de bande)

Spécifie la largeur de la bande.

• Voir " Saisie, édition et impression de texte " à la [page 24](#page-23-0) et " Définition des propriétés du logiciel d'étiquetage " à la [page 43.](#page-42-0)

#### $\oslash$  Font Box (Case Police)

Spécifie la police du texte.

• Voir " Saisie, édition et impression de texte " à la [page 24](#page-23-0) et " Définition des propriétés du logiciel d'étiquetage " à la [page 43.](#page-42-0)

#### **Important !**

Vous pouvez utiliser la boîte de dialogue des propriétés pour effectuer les mêmes réglages que ceux qui apparaissent sur le panneau de saisie. Voir " Définition des propriétés du logiciel d'étiquetage " à la [page 43](#page-42-0) pour de plus amples informations.

• Vous pouvez changer la taille du panneau de saisie en tirant sur ses bords.

## **Affichage du nom des boutons de la barre d'outils**

Lorsque vous placez le pointeur de la souris sur un bouton de la barre d'outils, le nom de ce bouton apparaît sur l'écran.

• Lorsque le pointeur de la souris est sur la case Longueur de bande, les longueurs de bande disponibles sont indiquées.

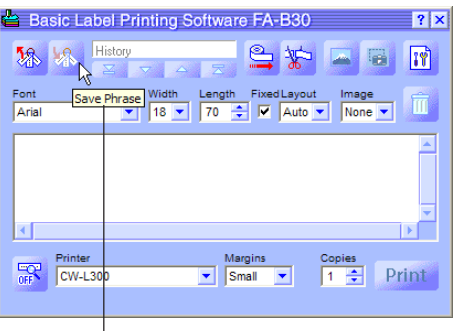

Nom du bouton de la barre d'outils

## <span id="page-18-0"></span>**Fenêtre de prévisualisation**

La fenêtre de prévisualisation permet d'avoir un aperçu de l'étiquette avant de l'imprimer.

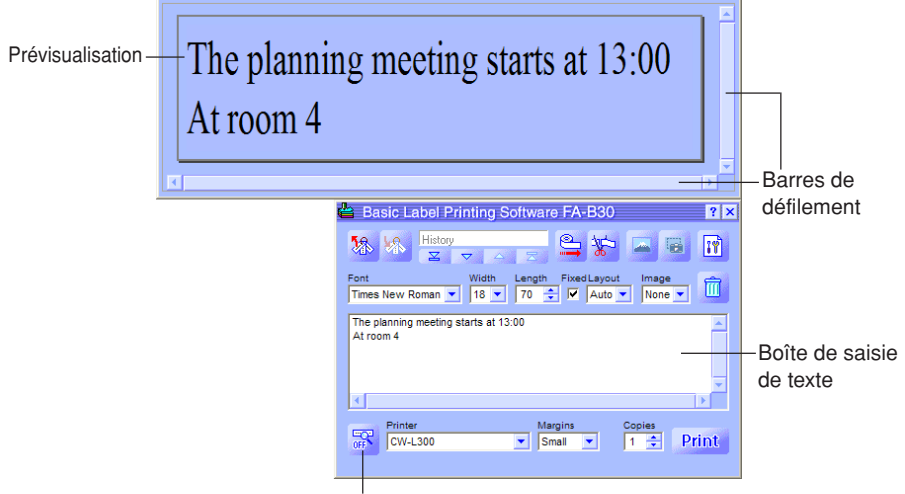

Bouton d'affichage/masquage de la prévisualisation

- **a** si la prévisualisation est affichée.
- **R** si la prévisualisation n'est pas affichée.
- La fenêtre de prévisualisation montre le texte figurant dans la boîte de saisie de texte, tel qu'il sera imprimé.
- Les réglages de police, largeur de bande, longueur de bande et présentation se répercutent sur l'image de prévisualisation.
- Un clic du bouton d'affichage/masquage de la prévisualisation active ou désactive l'affichage de la fenêtre de prévisualisation, sauf si la boîte de saisie de texte ne contient aucun texte.
- La fenêtre de prévisualisation sera trop petite pour certains contenus et l'image de prévisualisation apparaîtra dentelée. Si le cas se présente, agrandissez la fenêtre de prévisualisation en tirant sur ses bords.
- Vous pouvez utiliser les barres de défilement pour voir les parties de l'étiquette qui n'apparaissent pas dans la fenêtre de prévisualisation. Si vous créez plusieurs étiquettes, tirez les barrs de défilement vers le haut/bas pour faire défiler toutes les étiquettes.
- Avec la EL-5000W, vous pouvez changer la taille de la fenêtre de prévisualisation et la réduire de moitié ou la doubler. Voir " Paramétrage de l'affichage " à la [page 51](#page-50-0) pour le détail.
- Lorsque vous concevez une étiquette, vous pouvez aussi spécifier l'échelle des gris dans la fenêtre de prévisualisation au lieu de l'affichage binaire. Voir " Paramétrage de l'affichage " à la [page 51](#page-50-0) pour le détail.

## **Boîte de dialogue de prévisualisation**

Si vous avez masqué la fenêtre de prévisualisation du panneau de saisie (désactivé l'affichage), la boîte de dialogue de prévisualisation apparaît automatiquement lorsque vous exécutez la commande d'impression. Vous pouvez utiliser cette boîte pour avoir un aperçu de l'étiquette avant de l'imprimer.

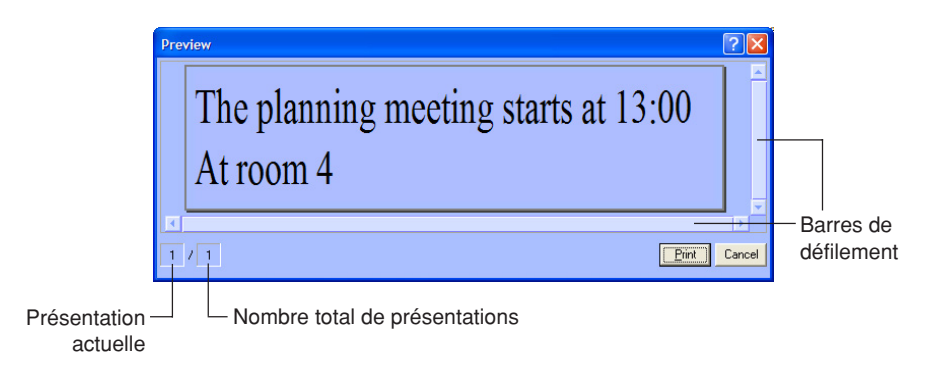

- La boîte de dialogue de prévisualisation montre le texte, tel qu'il sera imprimé.
- Le nombre total de présentations indique le nombre de présentations diverses que vous êtes en train d'imprimer. Si ce nombre est supérieur à 1, utilisez la barre de défilement verticale pour faire défiler les différentes présentations.
- Le numéro de présentation actuelle indique le numéro de la présentation actuellement affichée. Si vous voulez imprimer trois présentations différentes par exemple, cette valeur indiquera 1, 2 ou 3, selon la présentation affichée.
- Le numéro de présentation actuelle et le nombre total de présentations n'indiquent pas le nombre d'étiquettes qui seront imprimées. Vous pouvez spécifier le nombre d'étiquettes en multipliant le nombre total de présentations par le nombre de **Copies** spécifié à la [page 25.](#page-24-0)
- La fenêtre de prévisualisation sera trop petite pour certains contenus et l'image de prévisualisation apparaîtra dentelée. Si le cas se présente, agrandissez la fenêtre de prévisualisation en tirant sur ses bords.
- Vous pouvez utiliser les barres de défilement pour voir les parties de l'étiquette qui n'apparaissent pas dans la fenêtre de prévisualisation.
- Il suffit de cliquer sur le bouton **Print** pour imprimer.
- Pour arrêter l'impression, cliquez sur le bouton **Cancel**.
- Vous pouvez configurer le logiciel FA-B30 pour que la boîte de dialogue de prévisualisation n'apparaisse pas avant l'impression (" Paramétrage de l'affichage ", [page 51\).](#page-50-0)

## **Menus de raccourcis**

Lorsque le logiciel FA-B30 est ouvert, les deux menus de raccourcis qui apparaissent lorsque vous cliquez le bouton droit de la souris se présentent de la façon suivante.

• Voir " Spécification du mode de fonctionnement du menu de raccourcis " à la [page](#page-51-0) [52](#page-51-0) pour le détail sur le réglage des paramètres contrôlant le menu de raccourcis.

#### ■ **Menu de raccourcis s'affichant par un clic droit sur l'écran**

Le menu de raccourcis qui apparaît lorsque vous appuyez sur **Ctrl** et cliquez le bouton droit de la souris sur l'écran de votre traitement de texte, messagerie ou navigateur quand le logiciel FA-B30 est ouvert se présente de la façon suivante.

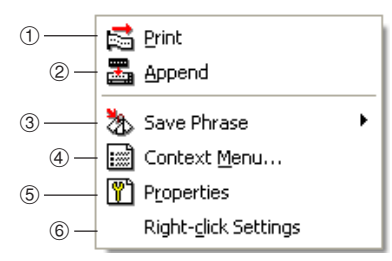

\* Vous pouvez configurer le logiciel FA-B30 pour que les éléments 3 à 6 n'apparaissent pas sur le menu de raccourcis (" Paramétrage du menu de raccourcis ", [page 51\).](#page-50-0)

#### 1 **Print (Imprimer)**

Imprime le texte actuellement sélectionné (surligné) dans l'autre application utilisée.

• Voir " Pour transférer et imprimer une seule chaîne de texte " à la [page 30.](#page-29-0)

#### 2 **Append (Ajouter)**

Copie dans le panneau de saisie le texte actuellement sélectionné (surligné) dans l'autre application utilisée. Après avoir réuni plusieurs textes de différents endroits, vous pouvez imprimer le texte obtenu.

• Voir " Plusieurs chaînes de texte et impression sur une seule étiquette " à la [page](#page-31-0) [32.](#page-31-0)

#### 3 **Save Phrase\* (Sauvegarder la phrase)**

Sauvegarde le texte dans la mémoire de phrases.

• Voir " Sauvegarde de texte dans la mémoire de phrases " à la [page 28.](#page-27-0)

#### 4 **Context Menu\* (Menu de contexte)**

Affiche le menu de raccourcis de l'autre application (traitement de texte, messagerie, navigateur) utilisée.

#### 5 **Properties\* (Propriétés)**

Affiche la boîte de dialogue des propriétés du logiciel d'étiquetage.

• Voir " Définition des propriétés du logiciel d'étiquetage " à la [page 43.](#page-42-0)

#### 6 **Right-click Settings\* (Réglages du clic droit)**

Affiche une boîte de dialogue dans laquelle vous pouvez spécifier l'opération qui sera exécutée par une pression de **Ctrl** et un clic du bouton droit de la souris. Cet élément du menu apparaît lorsque l'affichage des éléments du menu **Properties** est validé.

• Voir " Spécification du mode de fonctionnement du menu de raccourcis " à la [page 52.](#page-51-0)

### <span id="page-21-0"></span>■ Menu de raccourcis s'affichant par un clic droit sur l'icône **du FA-B30**

Le menu de raccourcis qui apparaît lorsque vous cliquez le bouton droit de la souris sur l'icône du FA-B30 dans la barre d'état de Windows se présente de la façon suivante.

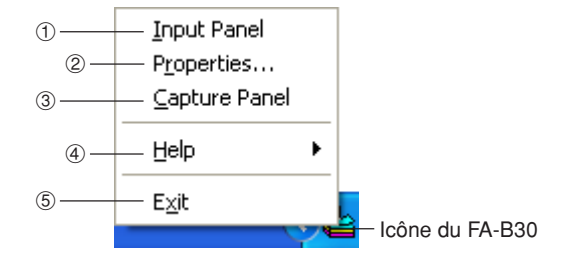

#### 1 **Input Panel (Panneau de saisie)**

Affiche le panneau de saisie.

• Voir " Panneau de saisie " à la [page 15.](#page-14-0)

#### 2 **Properties (Propriétés)**

Affiche la boîte de dialogue des propriétés du logiciel d'étiquetage.

• Voir " Définition des propriétés du logiciel d'étiquetage " à la [page 43.](#page-42-0)

#### 3 **Capture Panel (Panneau de capture)**

Affiche le panneau de capture avec lequel vous pouvez capturer une image affichée sur l'écran de l'ordinateur sans recourir au panneau de saisie.

• Voir " Pour capturer une image sur l'écran de l'ordinateur " à la [page 39.](#page-38-0)

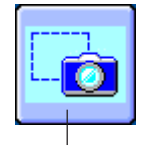

Panneau de capture

#### 4 **Help (Aide)**

Affiche un sous-menu d'aide.

• Voir " Pour accéder à l'aide depuis l'icône de la barre d'état " à la [page 58,](#page-57-0) " Accès au site CASIO " à la [page 59](#page-58-0) et " Pour afficher les informations concernant la version " à la [page 58.](#page-57-0)

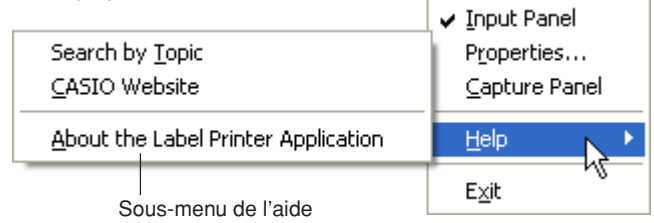

#### 5 **Exit (Fermer)**

Ferme le logiciel FA-B30.

• Voir " Quitter " à la [page 14.](#page-13-0)

## **Saisie, édition et impression de texte**

<span id="page-23-0"></span>Cette section explique comment utiliser le panneau de saisie pour la saisie, l'édition et l'impression de texte.

## **Pour saisir, éditer et imprimer du texte**

**1** Si le logiciel FA-B30 est déjà ouvert, cliquez sur l'icône du **FA-B30** dans la barre d'état.

Le panneau de saisie s'affiche. La fenêtre de prévisualisation devrait également apparaître, à moins qu'elle ne soit masquée ([page 19\).](#page-18-0)

- Si le logiciel FA-B30 n'est pas ouvert, double-cliquez sur l'icône du **FA-B30** sur le bureau de Windows. Lorsque le panneau de saisie apparaît, passez à l'étape 2.
- **2** Utilisez la boîte de saisie de texte pour saisir et éditer le texte qui doit être imprimé.
	- Le contenu de la fenêtre de prévisualisation change au fur et à mesure que vous saisissez et éditer le texte.
	- Il suffit de cliquer sur le bouton de la corbeille pour supprimer tout le texte saisi dans la boîte de saisie de texte.
	- Vous pouvez saisir 255 caractères par ligne. Un retour à la ligne est automatiquement inséré au-delà de ce nombre.
	- Le nombre total de caractères par ligne est aussi limité lorsque la longueur de la bande est fixe. Un retour à la ligne est automatiquement inséré lorsque la longueur de ligne maximale est atteinte.
	- Voir " Panneau de saisie " à la [page 15](#page-14-0) pour le détail sur la spécification de la police, de la largeur de bande, de la longueur de bande et d'autres paramètres.
	- Voir " Insertion d'une image dans une étiquette " à la [page 35](#page-34-0) pour le détail sur l'insertion d'une image dans une étiquette.
	- Voir " Insertion de phrases, de la date et de l'heure " à la [page 27](#page-26-0) pour le détail sur l'insertion de phrases souvent utilisées ainsi que de la date et de l'heure dans une étiquette.
	- Voir " Paramétrage des logiciels en option " à la [page 55](#page-54-0) pour le détail sur l'impression d'images miroir sur une bande à transfert thermique.

#### <span id="page-24-0"></span>**3** Réglez les paramètres **Font**, **Width**, **Length** et **Layout**.

- Les réglages effectués se répercutent sur la fenêtre de prévisualisation, si bien que vous pouvez voir quel sera l'aspect de l'étiquette imprimée.
- Si vous sélectionnez **Auto** pour **Layout**, la taille du texte se réglera automatiquement selon la longueur de bande spécifiée. Par exemple, si vous spécifiez **Title** pour **Layout**, la première ligne sera de taille moyenne et tout le reste du texte sera de petite taille.
- Le réglage de la longueur de bande est ignoré si vous imprimez sur un rouleau de papier thermique.
- Pour spécifier une longueur de bande fixe, cochez la case **Fixed**. La longueur de bande change automatiquement en fonction du texte lorsque la coche est retirée.
- Les réglages qui ne sont pas pris en charge par l'étiqueteuse utilisée ne seront pas disponibles.

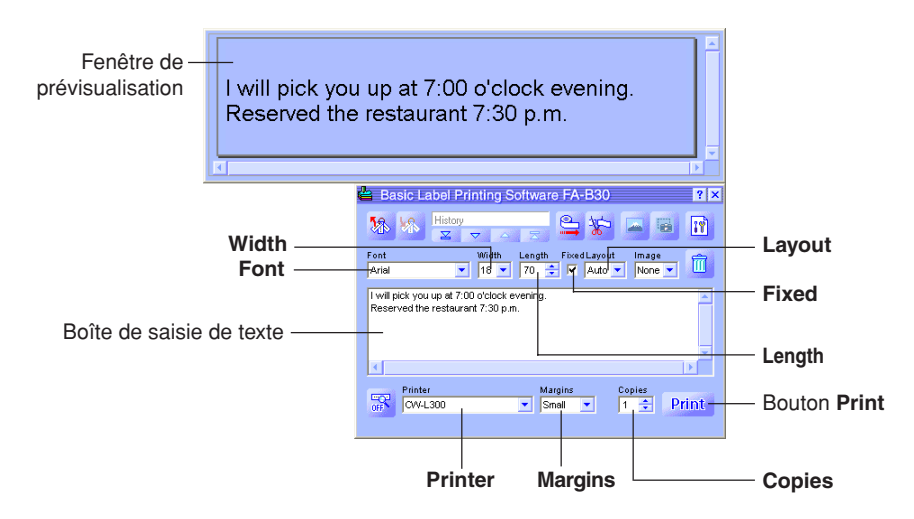

- **4** Assurez-vous que l'étiqueteuse est bien raccordée à l'ordinateur. Vous pouvez raccorder l'étiqueteuse à l'ordinateur simplement avant de cliquer sur le bouton **Print** à l'étape 6.
- **5** Spécifiez le nombre de copies et la taille des marges. Sur certains modèles d'étiqueteuses il n'est pas possible de régler les marges.

#### **6** Cliquez sur le bouton **Print**.

- Un message de confirmation apparaît.
- Si la fenêtre de prévisualisation ne s'est pas affichée avec le panneau de saisie, la boîte de dialogue de prévisualisation apparaîtra à ce moment.

## **7** Cliquez sur **OK**.

- L'impression commence.
- Vous pouvez aussi lancer l'impression en tenant **Alt** enfoncé et appuyant sur **P**.
- Pour annuler l'impression, cliquez sur **Cancel**.
- Il suffit de cliquer sur **Stop** pour arrêter l'impression. Vous pouvez aussi arrêter l'impression en tenant **Alt** enfoncé et appuyant sur **S**.
- Si la boîte de dialogue de prévisualisation apparaît à l'étape 6, cliquez sur **Print** pour lancer l'impression.

#### **Important !**

- Ne débranchez jamais le câble qui relie l'étiqueteuse à l'ordinateur pendant l'impression.
- N'essayez jamais d'imprimer en même temps à partir du logiciel FA-B30 et de l'application DISC TITLE PRINTER sur une imprimante CW-L300.

## **Insertion de phrases, de la date et de l'heure**

<span id="page-26-0"></span>Le logiciel FA-B30 contient 103 expressions et phrases souvent utilisées, qui peuvent être restituées et insérées dans des étiquettes. Vous pouvez d'autre part enregistrer vos propres phrases que vous pourrez restituer lorsque vous en aurez besoin.

## **Pour insérer des phrases, la date et l'heure**

**1** Sur le panneau de saisie, cliquez sur le bouton de restitution de phrase. Un menu de catégories de phrases apparaît.

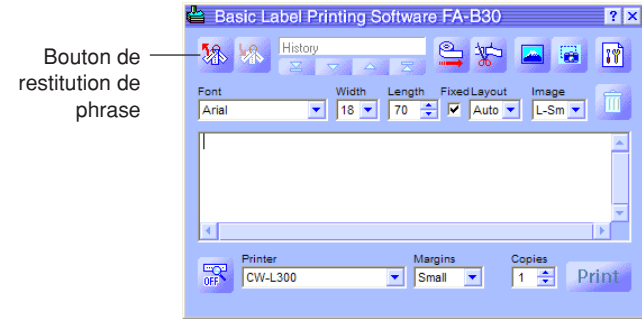

- **2** Posez le pointeur de la souris sur la catégorie de phrases que vous voulez restituer. Sur le sous-menu qui apparaît, cliquez sur la phrase souhaitée.
	- Pour insérer la date et l'heure, sélectionnez la catégorie **Time Stamp**.

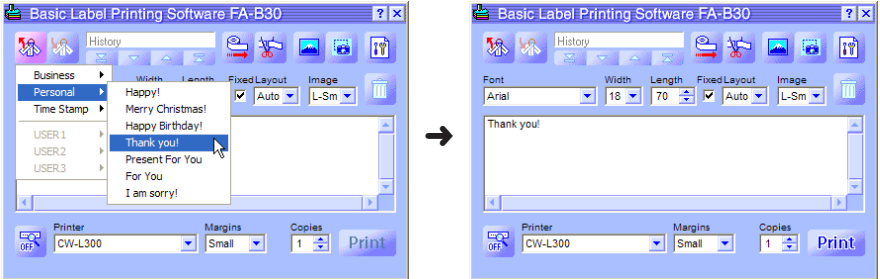

## <span id="page-27-0"></span>**Format de l'horodatage**

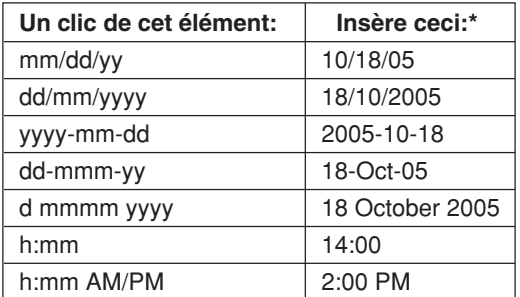

\* Les exemples ci-dessus montrent ce qui est imprimé lorsque l'ordinateur indique le 18 octobre 2005, 2:00 de l'après-midi.

## **Sauvegarde de texte dans la mémoire de phrases**

Vous pouvez sauvegarder vos propres phrases et expressions sous trois groupes intitulés USER 1, USER 2 et USER 3. Chacune d'eux peut contenir 30 phrases.

#### **Pour sauvegarder un texte dans la mémoire de phrases**

- **1** Sur le panneau de saisie, sélectionnez (surlignez) le texte que vous voulez sauvegarder.
- **2** Cliquez sur le bouton de sauvegarde de phrase. Un menu de sélection de groupes apparaît.

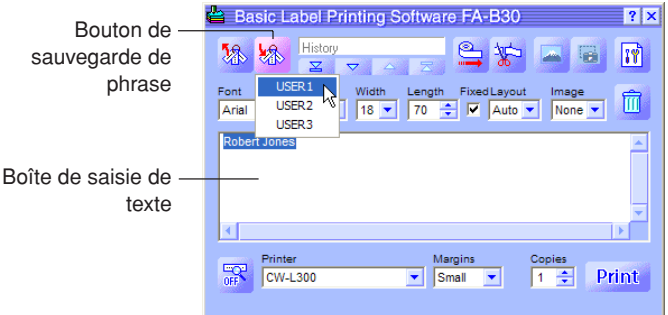

- Vous pouvez aussi sauvegarder le texte sélectionné sur l'écran, en dehors de la boîte de saisie de texte. Pour ce faire, cliquez le bouton droit de la souris sur le texte sélectionné, puis cliquez sur **Save Phrase** dans le menu de raccourcis qui apparaît. Notez bien que l'élément **Save Phrase** peut ne pas apparaître avec certaines configurations du logiciel FA-B30.
- \* Voir " Paramétrage du menu de raccourcis " à la [page 51](#page-50-0) pour le détail sur l'affichage de l'élément **Save Phrase**.

**3** Cliquez sur le groupe où vous voulez sauvegarder le texte. Le texte surligné est sauvegardé dans la mémoire de phrases.

### ■ Édition du texte sauvegardé dans la mémoire de phrases

Voir " Édition des phrases sauvegardées " à la [page 50](#page-49-0) pour le détail sur la suppression et le changement d'ordre du texte enregistré.

## **Transfert du texte affiché à l'écran sur une étiquette**

<span id="page-29-0"></span>Cette section explique comment transférer le texte sélectionné sur l'écran du traitement de texte, du navigateur ou d'une autre application sur une étiquette pour l'imprimer. Vous pouvez transférer une seule chaîne de texte ou bien plusieurs chaînes provenant de différents endroits.

Par exemple, la procédure suivante montre comment transférer et imprimer du texte prélevé dans Microsoft® Internet Explorer.

## **Pour transférer et imprimer une seule chaîne de texte**

- **1** Assurez-vous que l'étiqueteuse est bien raccordée à l'ordinateur. Vous pouvez raccorder l'étiqueteuse à l'ordinateur simplement avant de cliquer sur le bouton **Print** à l'étape 6.
- **2** Si le logiciel FA-B30 est déjà ouvert, surlignez le texte que vous voulez imprimer.
	- Vous pouvez saisir 255 caractères par ligne. Un retour à la ligne est automatiquement inséré au-delà de ce nombre.
	- Le nombre total de caractères par ligne est aussi limité lorsque la longueur de la bande est fixe. Un retour à la ligne est automatiquement inséré lorsque la longueur de ligne maximale est atteinte.
- **3** Tenez **Ctrl** enfoncée et cliquez le bouton droit de la souris.

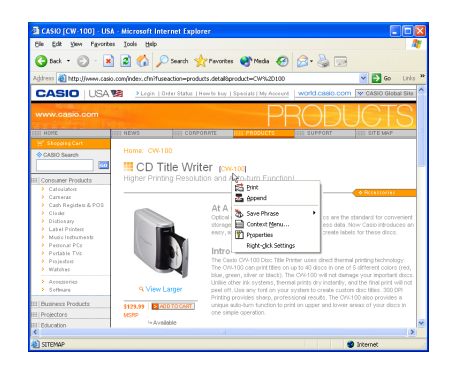

## **4** Sur le menu de raccourcis qui apparaît, cliquez sur **Print**.

La boîte de dialogue de prévisualisation s'affiche.

- Si vous utilisez un modèle d'étiqueteuse qui accepte les bandes EZ-LABEL PRINTER et les rouleaux de papier thermique, l'impression s'effectuera en fonction du type de bande sélectionné par le paramètre **Printer** sur le panneau de saisie.
- Le nombre total de présentations indique le nombre de présentations différentes que vous êtes en train d'imprimer. Si ce nombre est supérieur à 1, utilisez la barre de défilement verticale pour faire défiler les différentes présentations.
- Le numéro de présentation actuelle indique le numéro de la présentation actuellement affichée. Si vous voulez imprimer trois présentations différentes, par exemple, cette valeur indiquera 1, 2 ou 3, selon la présentation affichée.
- Vous pouvez spécifier le nombre d'étiquettes en multipliant le nombre total de présentations par la valeur **Copies** spécifiée à l'étape suivante.
- La fenêtre de prévisualisation sera trop petite pour certains contenus et l'image de prévisualisation apparaîtra dentelée. Si le cas se présente, agrandissez la fenêtre de prévisualisation en tirant sur ses bords.
- Vous pouvez utiliser les barres de défilement pour voir les parties de l'étiquette qui n'apparaissent pas dans la fenêtre de prévisualisation.
- Voir " Définition des propriétés de l'impression " à la [page 44](#page-43-0) pour le détail sur le changement de l'image à imprimer.

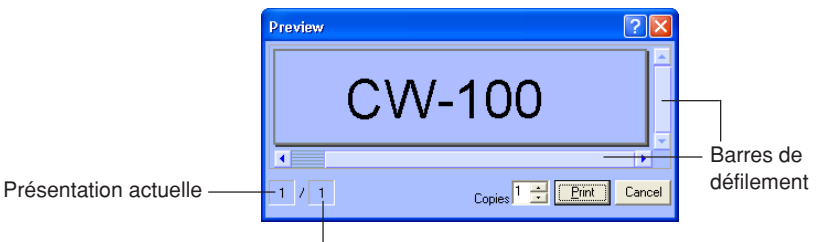

Nombre total de présentations

**5** Spécifiez le nombre de copies.

#### **6** Cliquez sur le bouton **Print**.

- L'impression commence.
- Vous pouvez aussi lancer l'impression en tenant **Alt** enfoncé et appuyant sur **P**.
- Pour annuler l'impression, cliquez sur **Cancel**.
- Il suffit de cliquer sur le bouton **Stop** pour arrêter l'impression. Vous pouvez aussi arrêter l'impression en tenant **Alt** enfoncé et appuyant sur **S**.

#### **Important !**

- Ne débranchez jamais le câble qui relie l'étiqueteuse à l'ordinateur pendant l'impression.
- N'essayez jamais d'imprimer en même temps à partir du logiciel FA-B30 et de l'application DISC TITLE PRINTER sur une imprimante CW-L300.

## <span id="page-31-0"></span>**Plusieurs chaînes de texte et impression sur une seule étiquette**

Procédez de la façon suivante pour réunir plusieurs chaînes de texte et les imprimer sur une seule étiquette.

Par exemple, la procédure suivante montre comment transférer et imprimer du texte prélevé dans Microsoft® Internet Explorer.

#### **Pour réunir des chaînes de texte et les imprimer sur une seule étiquette**

- **1** Assurez-vous que l'étiqueteuse est bien raccordée à l'ordinateur. Vous pouvez raccorder l'étiqueteuse simplement avant de cliquer sur le bouton **Print** à l'étape 9.
- **2** Si le logiciel FA-B30 est déjà ouvert, surlignez la première chaîne de texte que vous voulez transférer.
- **3** Tenez **Ctrl** enfoncée et cliquez le bouton droit de la souris.

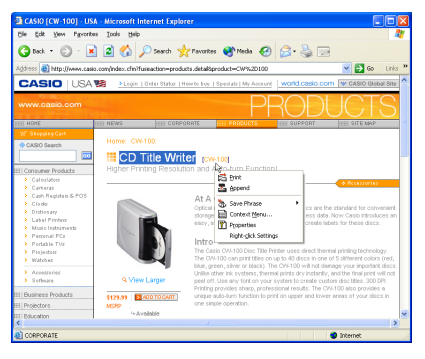

#### **4** Cliquez sur **Append**.

Le panneau de saisie apparaît avec le texte sélectionné à l'étape 2 dans la boîte de saisie de texte.

• Voir " Panneau de saisie " à la [page 15](#page-14-0) pour le détail sur le panneau de saisie.

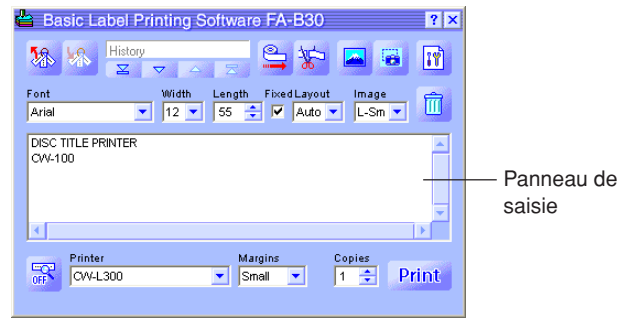

- **5** Surlignez la chaîne de texte suivante qui doit être transférée, tenez **Ctrl** enfoncée et cliquez le bouton droit de la souris, puis cliquez sur **Append**.
	- Le nouveau texte est ajouté au texte écrit dans la boîte de saisie de texte.
	- Vous pouvez saisir 255 caractères par ligne. Un retour à la ligne est automatiquement inséré au-delà de ce nombre.
	- Le nombre total de caractères par ligne est aussi limité lorsque la longueur de la bande est fixe. Un retour à la ligne est automatiquement inséré lorsque la longueur de ligne maximale est atteinte.
	- Vous pouvez utiliser les barres de défilement pour faire défiler le texte hors de la boîte de saisie de texte.

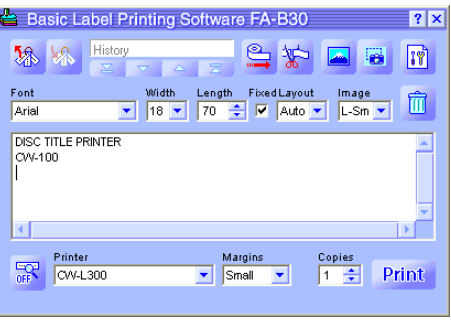

**6** Après avoir ajouté toutes les chaînes de texte souhaitées, modifiez le texte dans la boîte de saisie de texte, si nécessaire.

**7** Réglez les paramètres **Font**, **Width**, **Length** et **Layout**.

- Les réglages effectués se répercutent sur la fenêtre de prévisualisation, si bien que vous pouvez voir quel sera l'aspect de l'étiquette imprimée.
- Si vous sélectionnez **Auto** pour **Layout**, la taille du texte se réglera automatiquement selon la longueur de bande spécifiée. Par exemple, si vous spécifiez **Title** pour **Layout**, la première ligne sera de taille moyenne et tout le reste du texte sera de petite taille.
- Le réglage de la longueur de bande est ignoré si vous imprimez sur un rouleau de papier thermique.
- Pour spécifier une longueur de bande fixe, cochez la case **Fixed**. La longueur de bande change automatiquement en fonction du texte lorsque la coche est retirée.
- Les réglages qui ne sont pas pris en charge par l'étiqueteuse utilisée ne sont pas disponibles.

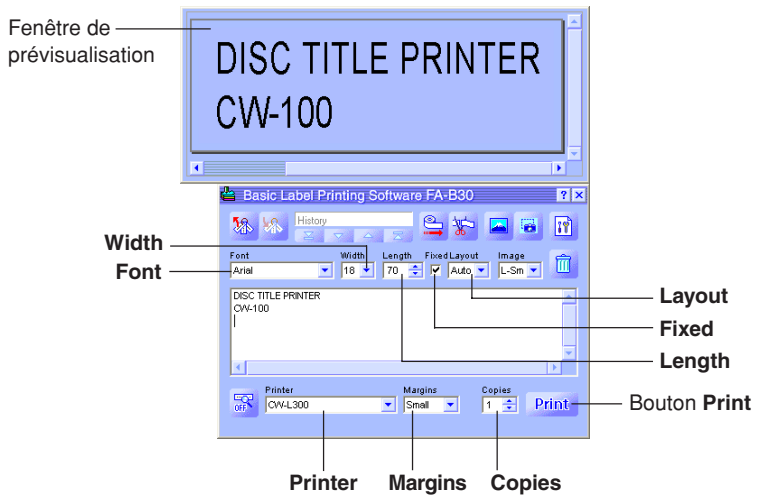

**8** Spécifiez le nombre de copies et la taille des marges.

#### **9** Cliquez sur le bouton **Print**.

Un message de confirmation apparaît.

• Si la fenêtre de prévisualisation ne s'affiche pas avec le panneau de saisie, la boîte de dialogue de prévisualisation s'affichera à ce moment.

### **10** Cliquez sur **OK**.

- L'impression commence.
- Vous pouvez aussi lancer l'impression en tenant **Alt** enfoncé et appuyant sur **P**.
- Pour annuler l'impression, cliquez sur **Cancel**.
- Il suffit de cliquer sur le bouton **Stop** pour arrêter l'impression. Vous pouvez aussi arrêter l'impression en tenant **Alt** enfoncé et appuyant sur **S**.
- Si la boîte de dialogue de prévisualisation apparaît à l'étape 9, cliquez sur **Print** pour lancer l'impression.

#### **Important !**

- Ne débranchez jamais le câble qui relie l'étiqueteuse à l'ordinateur pendant l'impression.
- N'essayez jamais d'imprimer en même temps à partir du logiciel FA-B30 et de l'application DISC TITLE PRINTER sur une imprimante CW-L300.

## **Insertion d'une image dans une étiquette**

<span id="page-34-0"></span>Ce logiciel d'étiquetage contient toute une collection d'images qui peuvent être insérées dans les étiquettes. Vous pouvez aussi capturer une image affichée sur l'écran de l'ordinateur pour l'insérer dans une étiquette. Pour ce faire il faut effectuer les opérations suivantes.

- Spécifier l'emplacement et la taille de l'image.
- Spécifier une image existante ou capturer une image.

La taille et la position de l'image peuvent être spécifiées après l'insertion de l'image dans l'étiquette.

• Une image capturée n'aura pas bel aspect sur l'étiquette si elle est trop finement détaillée. Lorsque vous capturez une image pour l'insérer dans une étiquette, il est préférable de choisir une image ayant des parties blanches et noires bien nettes.

### **Pour spécifier la position de l'image**

**1** Utilisez la case **Image** pour spécifier la position et la taille de l'image.

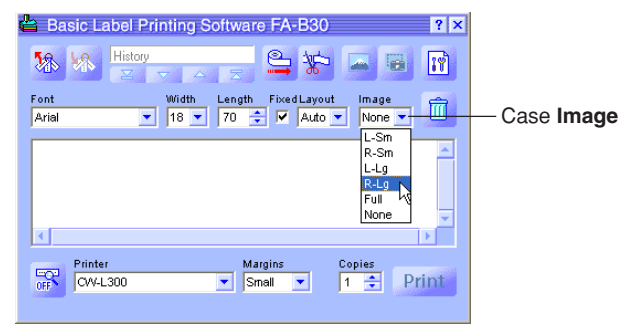

Les exemples suivants montrent à quoi correspond chaque option.

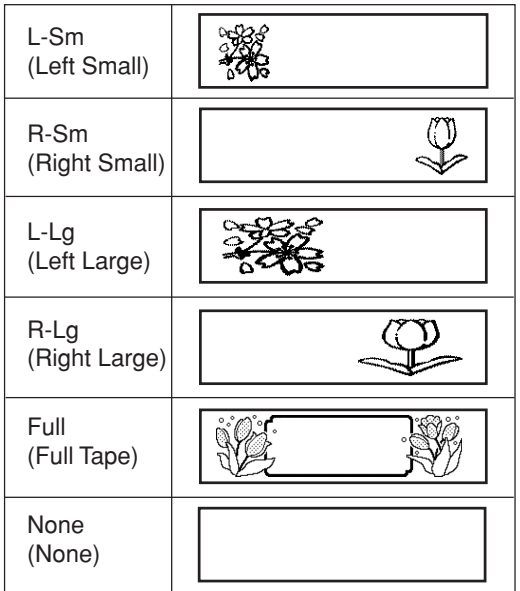

- Vous pouvez superposer du texte et des images lorsque vous sélectionnez l'option **Full Tape**. Si vous sélectionnez **Full Tape** lorsque la coche de la case **Fixed** est vide, l'image de prévisualisation n'apparaîtra pas dans la fenêtre de prévisualisation tant que vous ne saisirez pas de texte.
- L'image ne sera pas insérée si **None** est sélectionné.
- La plage de saisie de texte est plus petite lorsqu'un autre réglage que **None** est sélectionné dans la case **Image**.
- **2** Après avoir spécifié la position et la taille de l'image, effectuez les opérations mentionnées dans " Pour insérer une image existante dans une étiquette " ou " Pour capturer une image sur l'écran de l'ordinateur " aux pages suivantes.

## <span id="page-36-0"></span>**Pour insérer une image existante dans une étiquette**

**1** Cliquez sur **.** 

Une fenêtre de sélection d'image apparaît.

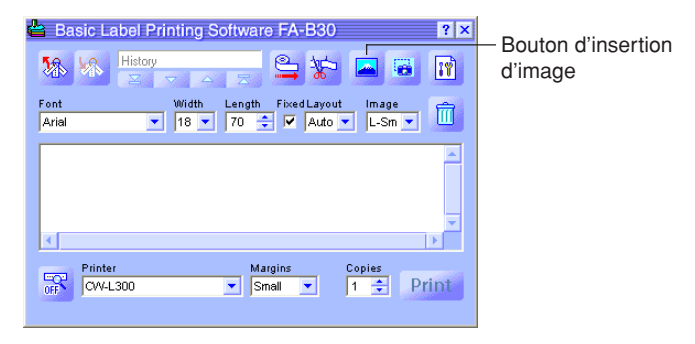

- Notez que le bouton d'insertion d'image est clair, ce qui signifie qu'il n'est pas disponible lorsque **None** est sélectionné dans la case **Image**.
- **2** Cliquez sur le dossier qui contient l'image que vous voulez insérer sur la moitié gauche de la fenêtre, et cliquez sur l'image souhaitée sur la moitié droite.
	- Voir " Contenu du dossier d'images " à la page suivante pour le détail sur les types d'images pouvant être enregistrés dans chaque dossier.

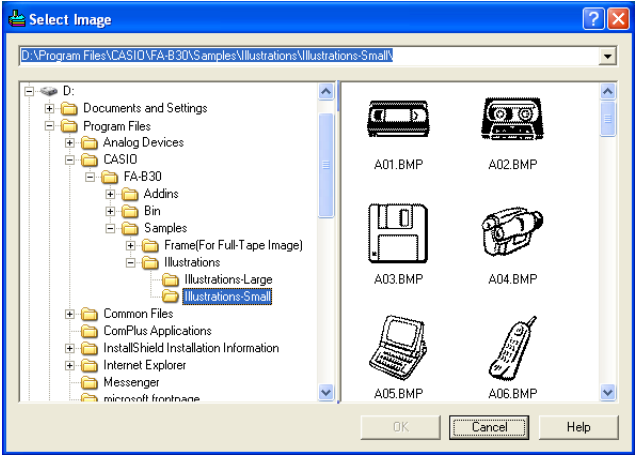

**3** Après avoir sélectionné l'image souhaitée, cliquez sur **OK**. L'image insérée dans l'étiquette a la taille et la position spécifiées à la [page 35.](#page-34-0)

## **Contenu du dossier d'images**

Le logiciel d'étiquetage de base FA-B30 Version 1.02 contient 136 échantillons d'images.

Les images sont dans les dossiers **Illustrations** et **Frames**, qui se trouvent dans **FA-B30** – **Samples**. Les types d'images disponibles et leurs emplacements sont indiqués ci-dessous.

#### ■ **Illustrations – Illustrations-Large**

- 44 images graphiques amusantes de 256 × 256 pixels.
- La taille parfaite pour les bandes EL-5000W de 18 mm.

#### ■ **Illustrations – Illustrations-Small**

- $\cdot$  44 images graphiques amusantes de 128  $\times$  128 pixels.
- La taille parfaite pour les bandes CW-L300/EL-700 de 18 mm.

#### ■ Frame (For Full-Tape Image) – For EZ-LABEL Printer Tape **(Width-Large)**

- Ensemble de 12 cadres mesurant  $64 \times 512$  pixels
- Format (largeur:hauteur) de 8:1. Les meilleurs résultats sont obtenus avec une bande de format similaire.\*

### ■ **Frame (For Full-Tape Image) – For EZ-LABEL Printer Tape (Width-Medium)**

- Ensemble de 12 cadres mesurant  $64 \times 384$  pixels
- Format (largeur:hauteur) de 6:1. Les meilleurs résultats sont obtenus avec une bande de format similaire.\*

#### ■ **Frame (For Full-Tape Image) – For EZ-LABEL Printer Tape (Width-Small)**

- $\cdot$  Ensemble de 12 cadres mesurant 64  $\times$  256 pixels
- Format (largeur:hauteur) de 4:1. Les meilleurs résultats sont obtenus avec une bande de format similaire.\*

## ■ **Frame (For Full-Tape Image) – For Memo Tape**

- $\cdot$  Ensemble de 12 cadres mesurant 64  $\times$  400 pixels.
- Taille optimale pour les rouleaux de papier thermique.\*
- \* Lorsque **Full Tape** est sélectionné dans la case **Layout** sur l'onglet **Image** de la boîte de dialogue des propriétés (ou **Full Tape** dans la case **Image** du panneau de saisie), veillez à laisser suffisamment d'espace et à régler la position du texte pour qu'il ne se superpose pas à l'image.

## <span id="page-38-0"></span>**Capture d'une image sur l'écran de l'ordinateur**

Effectuez les opérations suivantes pour capturer une image affichée sur l'écran de l'ordinateur et l'incorporer à une étiquette.

## **Pour capturer une image sur l'écran de l'ordinateur**

**1** Affichez l'écran contenant l'image que vous voulez capturer.

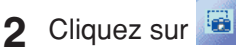

Le panneau de saisie se ferme.

- Notez que le bouton de capture d'image est clair, ce qui signifie qu'il n'est pas disponible lorsque **None** est sélectionné dans la case **Image**.
- Vous pouvez aussi capturer une image en cliquant sur le panneau de capture au lieu du bouton de capture d'image. Vous pouvez utiliser le panneau de capture pour capturer une image sans afficher le panneau de saisie. Voir " Menu de raccourcis s'affichant par un clic droit sur l'icône du FA-B30 " à la [page 22](#page-21-0) pour le détail.
- Pour annuler la capture, appuyez sur la touche **Esc**.

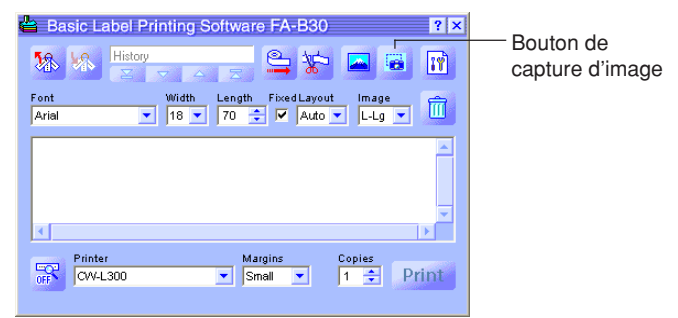

- **3** Tirez le pointeur de la souris sur l'écran de sorte que la partie devant être saisie se trouve dans le cadre de sélection.
	- La partie encadrée de l'image sera la partie capturée.

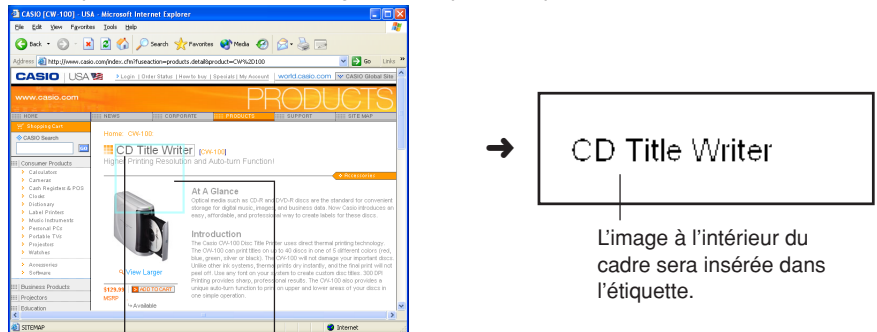

La partie que vous tirez est entourée d'un cadre de sélection Ces lignes délimitent la partie correspondant à la taille de la présentation.

39

## **Restitution et suppression de travaux antérieurs**

<span id="page-39-0"></span>Le logiciel FA-B30 peut contenir jusqu'à 100 travaux déjà imprimés. Vous pouvez rappeler ces travaux pour les réimprimer ou modifier, ou bien encore les supprimer lorsque vous n'en avez plus besoin.

## **Pour restituer un travail antérieur**

**1** Sur le panneau de saisie, utilisez les boutons Haut, Précédent, Suivant et Nouveau pour afficher le travail d'impression que vous voulez rappeler.

> Indique le nombre total de travaux et le numéro du travail actuellement affiché. Par exemple, ici le quatrième de cinq travaux est indiqué.

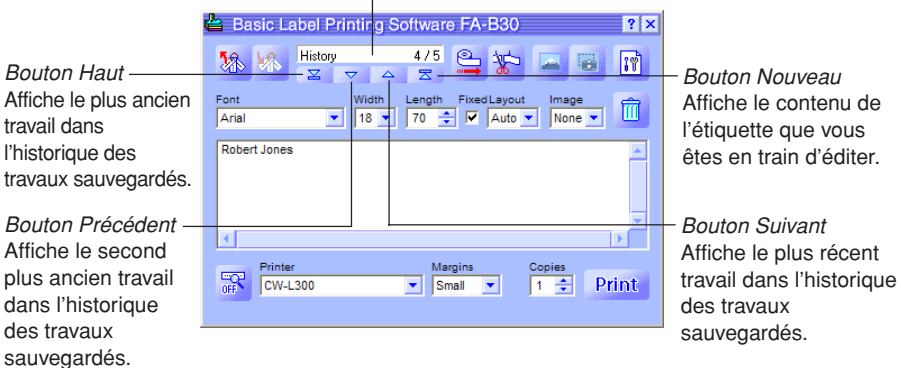

- **2** Saisissez le nouveau texte, modifiez le texte existant ou imprimez l'étiquette.
	- Voir " Saisie, édition et impression de texte " à la [page 24](#page-23-0) pour le détail.

## <span id="page-40-0"></span>**Pour supprimer un travail antérieur**

- **1** Affichez le travail que vous voulez supprimer.
	- Voir l'étape 1 de " Pour restituer un travail antérieur " à la [page 40.](#page-39-0)
- **2** Cliquez sur le bouton de corbeille.

Le travail d'impression affiché est supprimé.

Le nombre de travaux sauvegardés diminue d'une unité.

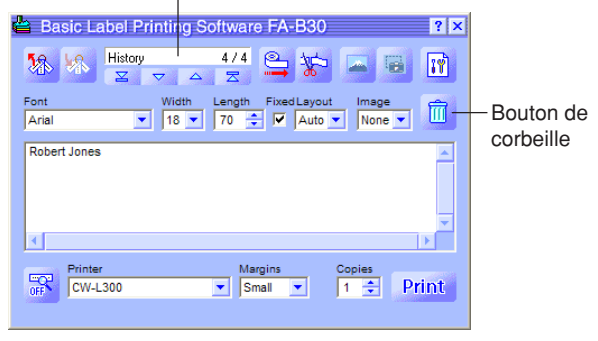

# **Avance et coupure de la bande**

<span id="page-41-0"></span>Effectuez les opérations suivantes si vous voulez faire avancer ou couper la bande sur l'étiqueteuse raccordée à l'ordinateur.

• L'avance et la coupure de bande ne sont pas disponibles sur certains modèles d'étiqueteuses.

#### **Pour faire avancer la bande**

 $C$ liquez sur  $\subseteq$ .

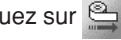

### **Pour couper la bande**

Cliquez sur  $\frac{1}{2}$ .

## **Définition des propriétés du logiciel d'étiquetage**

<span id="page-42-0"></span>Les propriétés du logiciel d'étiquetage permettent de déterminer le contenu de l'affichage dans le panneau de saisie et d'autres caractéristiques et fonctions du logiciel d'étiquetage.

## **Pour définir les propriétés du logiciel d'étiquetage**

**1** Sur le panneau de saisie, cliquez sur  $\mathbb{R}$ . L'onglet **Printer** de la boîte de dialogue des propriétés devrait apparaître.

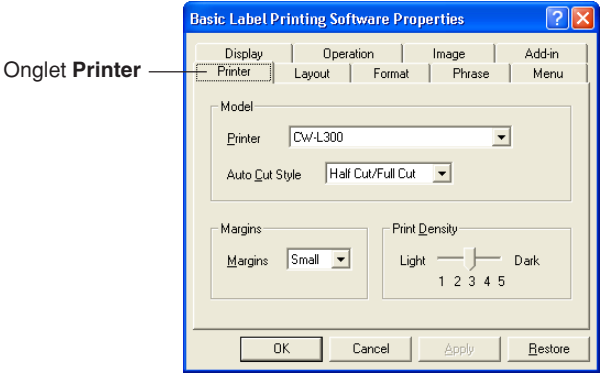

Vous pouvez aussi afficher la boîte de dialogue des propriétés en cliquant le bouton droit de la souris sur l'icône du FA-B30 dans la barre d'état, puis en cliquant sur **Properties** dans le menu de raccourcis qui apparaît.

- **2** Procédez comme indiqué aux pages suivantes pour régler les paramètres nécessaires.
- **3** Lorsque vous avez terminé, cliquez sur **OK** pour appliquer les réglages effectués et fermer la boîte de dialogue des propriétés.
	- Pour fermer la boîte de dialogue des propriétés sans sauvegarder les réglages, cliquez sur **Cancel**.
	- Pour appliquer les réglages sans fermer la boîte de dialogue des propriétés, cliquez sur **Apply**.
	- Pour revenir aux réglages par défaut, cliquez sur **Restore**.

## <span id="page-43-0"></span>**Définition des propriétés de l'impression**

Utilisez les onglets **Printer**, **Layout** et **Format** pour spécifier les propriétés de l'impression.

## **Pour définir les propriétés de l'impression**

**1** Cliquez sur l'onglet **Printer**.

**2** Réglez les paramètres suivants.

- Sur certains modèles d'étiqueteuses les marges ne peuvent pas être réglées.
- L'avance de la bande avec chaque réglage de marges dépend du modèle d'étiqueteuse utilisé, comme indiqué dans le tableau suivant.

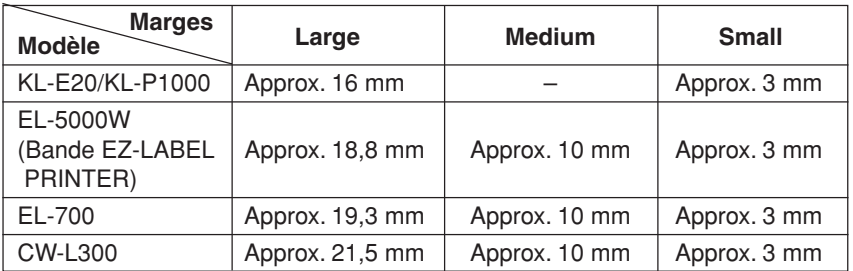

- Toutes les valeurs indiquées dans le tableau sont approximatives.
- Normalement il faut laisser **Print Density** réglé sur 3. Changez ce paramètre seulement si les caractères imprimés sont discontinus ou trop sombres.
- Avec l'étiqueteuse KL-E20/KL-P1000, des marges (petites) sont insérées seulement pendant l'impression continue, sans coupure de bande. Si vous voulez des marges, configurez le logiciel FA-B30 de la façon suivante.
	- Pour imprimer sans couper la bande. Sur l'onglet **Display**, enlevez la coche de la case **Stop between prints for tape cut.**.
	- Pour ne pas utiliser une longueur de bande fixe. Sur l'onglet **Layout**, enlevez la coche de la case **Fix Tape Length**.

**3** Cliquez sur l'onglet **Layout**.

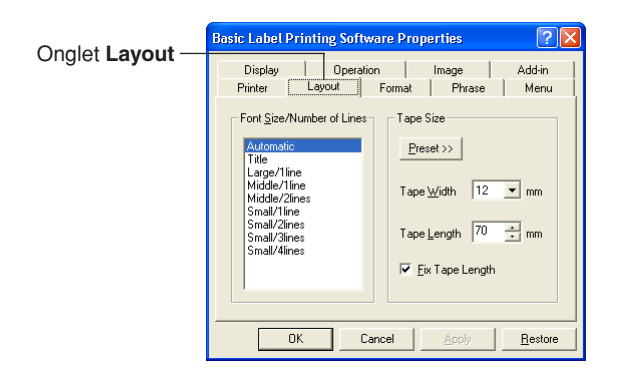

- **4** Réglez les paramètres suivants.
	- Les options qui apparaissent dans la liste **Font Size/Number of Lines** dépendent de la largeur de bande.
	- Lorsque **Automatic** est sélectionné dans **Font Size/Number of Lines**, le logiciel d'étiquetage sélectionne automatiquement la taille optimale pour que le texte s'insère sur la longueur de bande spécifiée. Si vous sélectionnez **Title**, des caractères de taille moyenne seront utilisés pour la première ligne, puis des caractères de petites tailles pour les autres lignes.
	- Un clic du bouton **Preset** affiche un menu d'étiquettes souvent utilisées, d'où vous pouvez choisir celle dont vous avez besoin. Lorsque vous sélectionnez une de ces étiquettes, la case **Fix Tape Length** est automatiquement cochée.
	- La valeur pouvant être spécifiée pour **Tape Length** dépend du modèle d'étiqueteuse, comme indiqué ci-dessous.

### **KL-E20, EL-5000W (Bande stickers), KP-C10, KP-C50**

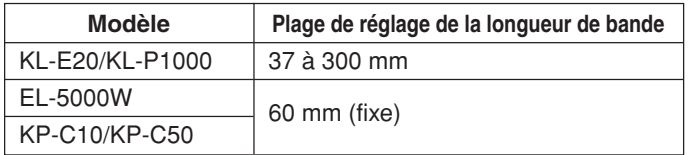

#### **CW-L300**

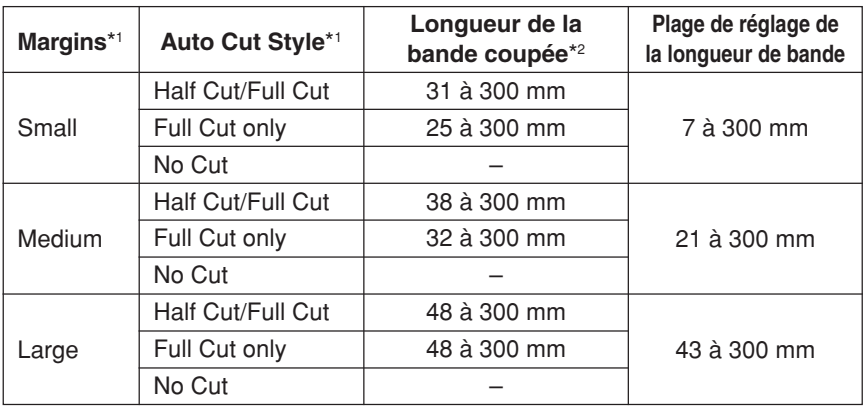

#### **EL-700**

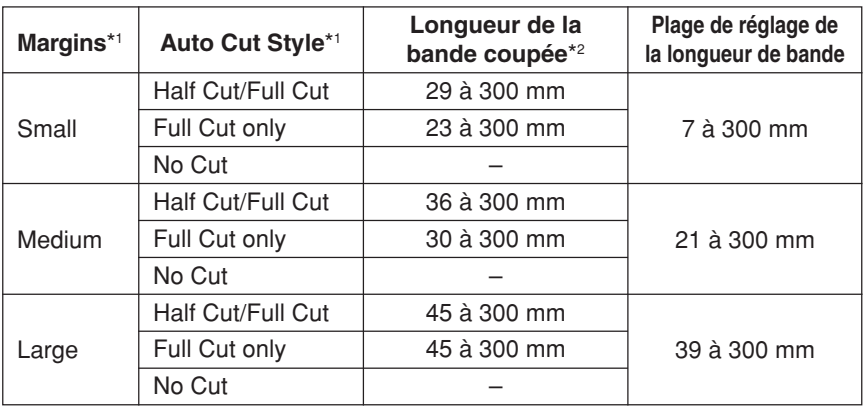

## **EL-5000W (Bande EZ-LABEL Printer)**

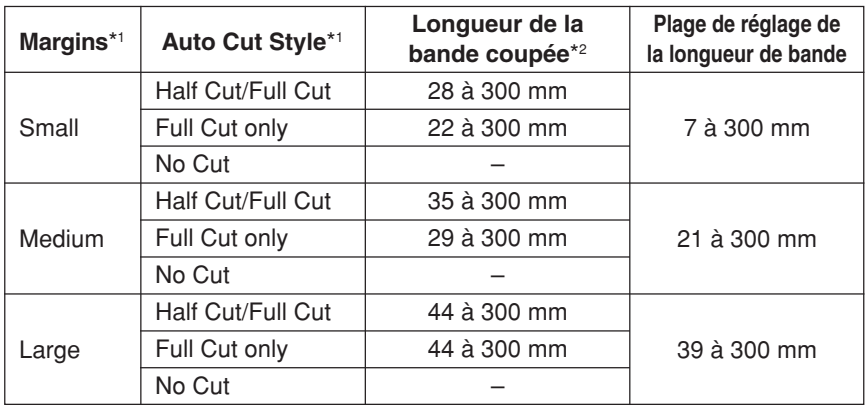

\*1 Vous pouvez changer les paramètres **Margins** et **Auto Cut Style** sur l'onglet **Printer**.

- \*2 Si la longueur de la bande coupée est hors de la plage de coupure, la longueur de la bande sera plus longue que celle qui a été spécifiée lorsque vous exécutez Half Cut/Full Cut ou Full Cut only.
	- La valeur pouvant être spécifiée pour **Tape Width** dépend du modèle d'étiqueteuse, comme indiqué sur le tableau suivant. La largeur de l'impression ne peut pas être spécifiée, elle dépend du modèle d'étiqueteuse.

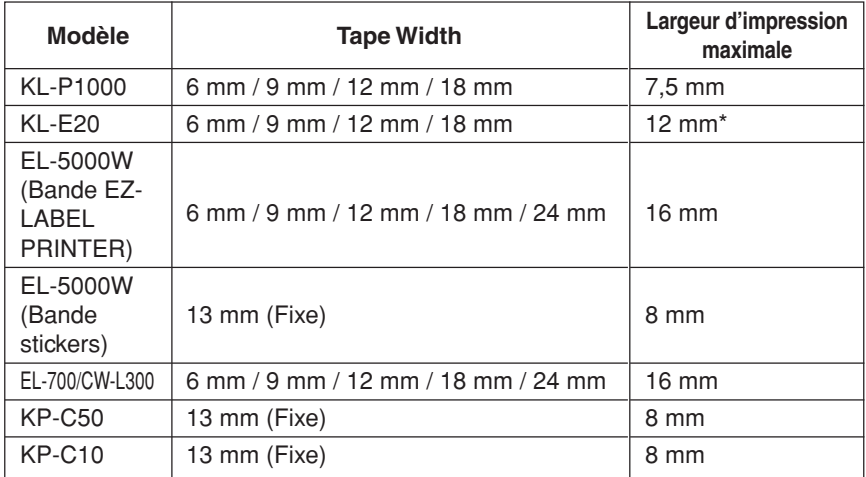

\* Lors de l'impression de texte sur la KL-E20, la largeur maximale d'impression est d'environ 7,5 mm.

### <span id="page-47-0"></span>**5** Cliquez sur l'onglet **Format**.

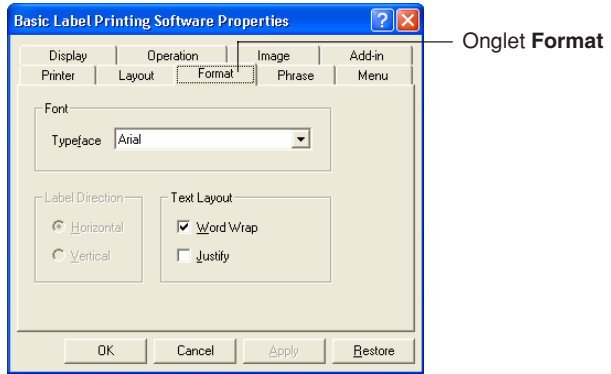

- **6** Réglez les paramètres suivants.
	- La disponibilité du paramètre **Label Direction** dépend du système d'exploitation de votre ordinateur et du type de polices utilisé pour l'impression. Normalement, le réglage est **Horizontal**. Le paramètre **Vertical** devient aussi disponible si le système d'exploitation que vous utilisez et la police spécifiée acceptent l'impression verticale.
	- Pour le détail sur les paramètres **Word Wrap** et **Justify**, voir " Césure et justification " à la [page 49.](#page-48-0)

#### <span id="page-48-0"></span>■ **Césure et justification**

Les exemples suivants montrent la façon dont les réglages de **Word Wrap** et **Justify** affectent le texte de l'étiquette.

•  $\Box$  Word Wrap /  $\Box$  Justify

#### **Exemple**

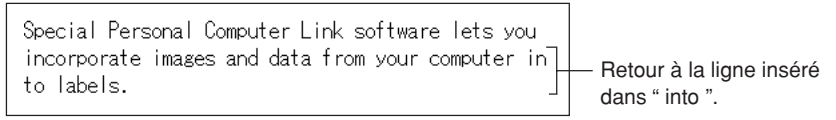

•  $\boxed{\mathbf{v}}$  Word Wrap /  $\boxed{\phantom{0}}$  Justify

#### **Exemple**

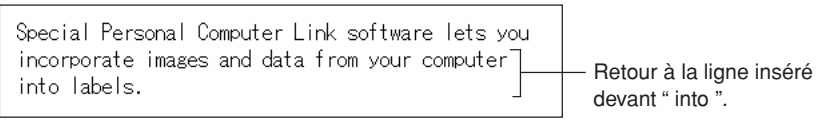

• Ø Word Wrap / Ø Justify

#### **Exemple**

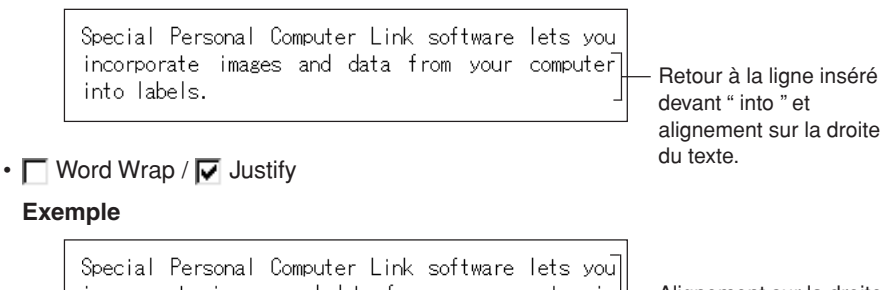

incorporate images and data from your computer in} Alignement sur la droite to labels. du texte

## <span id="page-49-0"></span>**Édition des phrases sauvegardées**

Utilisez l'onglet **Phrase** pour éditer le texte enregistré dans la mémoire de phrases. Vous pouvez couper, copier, coller et supprimer du texte, ou bien encore changer l'ordre des phrases.

### **Pour éditer des phrases sauvegardées**

**1** Dans la boîte de dialogue des propriétés, cliquez sur l'onglet **Phrase**.

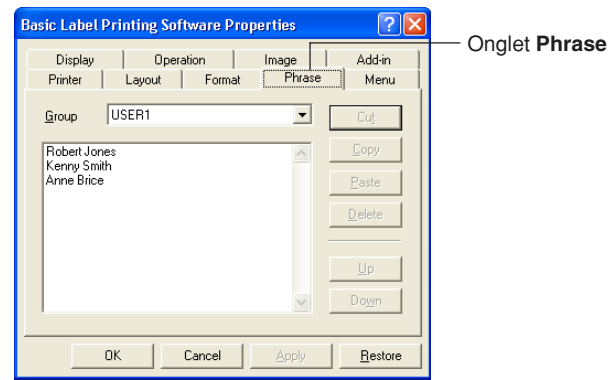

- **2** Sélectionnez le groupe contenant la phrase que vous voulez modifier. Les phrases actuellement enregistrées dans le groupe apparaissent.
- **3** Cliquez sur la phrase que vous voulez modifier.

#### **4** Éditez la phrase.

- Utilisez les boutons **Cut**, **Copy**, **Paste**, **Delete**, **Up** et **Down** pour modifier le texte des phrases.
- Vous pouvez copier le texte d'un groupe et le coller dans un autre groupe.
- Vous pouvez sélectionner plusieurs phrases en tenant la touche **Ctrl** enfoncée pendant que vous cliquez.

## <span id="page-50-0"></span>**Paramétrage du menu de raccourcis**

Utilisez l'onglet **Menu** pour paramétrer le menu de raccourcis.

## **Pour paramétrer le menu de raccourcis**

**1** Cliquez sur l'onglet **Menu**.

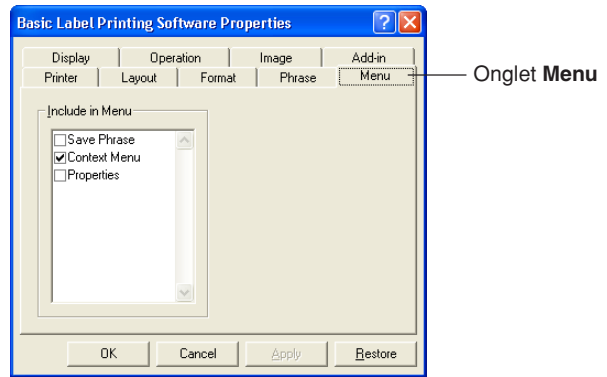

**2** Cochez les cases des éléments qui doivent apparaître sur le menu de raccourcis.

## **Paramétrage de l'affichage**

Utilisez l'onglet **Display** pour paramétrer l'affichage.

## **Pour paramétrer l'affichage**

**1** Cliquez sur l'onglet **Display**.

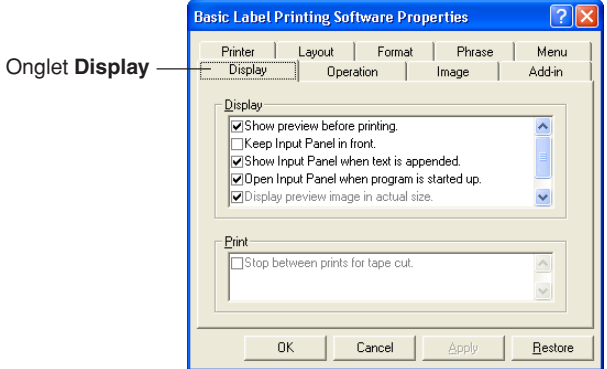

- <span id="page-51-0"></span>**2** Sélectionnez (cochez) ou désélectionnez (ne cochz pas) les options souhaitées.
	- Si vous ne voulez pas que la boîte de dialogue de prévisualisation apparaisse chaque fois que vous exécutez la commande d'impression, enlevez la coche de la case **Show preview before priting**. (Afficher la prévisualisation avant l'impression).
	- Vous pouvez redimensionner la fenêtre de prévisualisation si vous utilisez l'étiqueteuse EL-5000W. Enlevez la coche de **Display preview image in actual size**. (Afficher l'image de prévisualisation dans sa taille réelle) pour afficher une fenêtre de prévisualisation moitié plus petite.
	- Cochez la case **Display preview image in monochrome**. (Affichez l'image de prévisualisation dans sa taille actuelle) pour l'affichage en nuances de gris.

## **Spécification du mode de fonctionnement du menu de raccourcis**

Utilisez l'onglet **Operation** pour spécifier le type de menu de raccourcis devant apparaître lorsque vous cliquez sur le bouton droit de la souris. Vous pouvez spécifier la touche qui affichera le menu de raccourcis avec lequel vous voulez travailler.

### **Pour spécifier le mode de fonctionnement du menu de raccourcis**

**1** Cliquez sur l'onglet **Operation**.

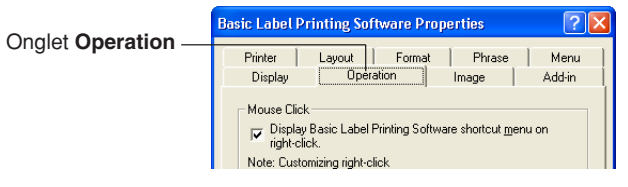

**2** Spécifiez le mode de fonctionnement de la façon suivante.

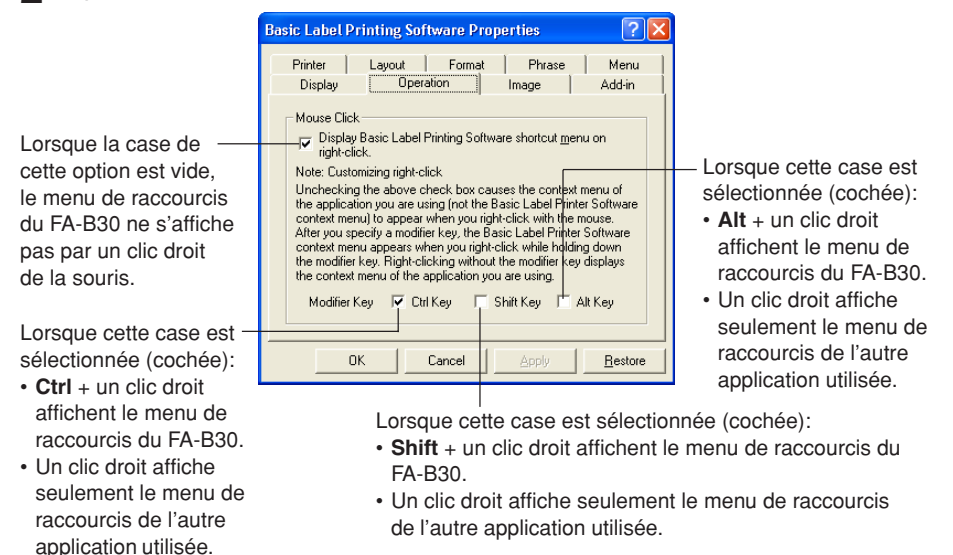

## **Paramétrage des images**

Utilisez l'onglet **Image** pour faire les réglages de présentation, spécifier la méthode de conversion en monochrome et afficher ou masquer les lignes guides.

## **Pour paramétrer les images**

**1** Cliquez sur l'onglet **Image**.

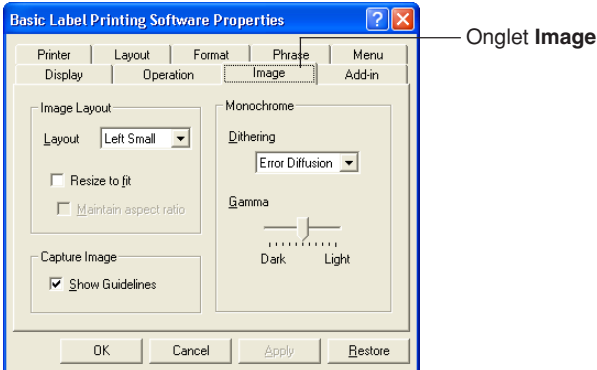

- **2** Spécifiez les réglages de présentation souhaités.
	- Utilisez la case **Layout** pour spécifier la position et la taille de l'image. Les réglages disponibles figurent ci-dessous avec l'étiquette que l'on obtient pour chacun d'eux.

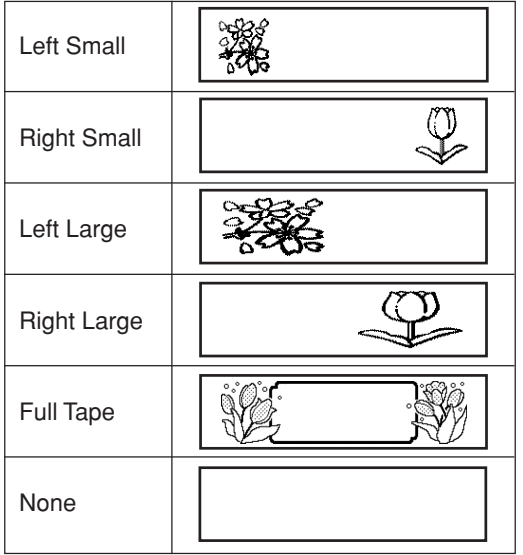

- Lorsque la case **Resize to fit** est cochée, l'image est agrandie ou réduite de sorte qu'elle s'adapte à la zone spécifiée par **Layout**. Lorsque la case n'est pas cochée, l'image est insérée telle quelle à la position spécifiée par **Layout**.
- Lorsque la case **Maintain aspect ratio** est cochée, le format largeur-hauteur de l'image est maintenu lorsque l'image est redimensionnée. Notez que cette option apparaît en clair si la case **Resize to fit** n'est pas cochée.
- La présentation **Full Tape** peut être sélectionnée pour toutes les étiqueteuses à l'exception de la KL-P1000.

L'option **Full Tape** permet d'utiliser toute la zone d'impression de la bande pour composer une image.

**3** Effectuez les réglages de conversion en monochrome souhaités. Pour les explications, du texte noir sur bande blanche est utilisé.

• Utilisez le réglage **Dithering** pour sélectionner la méthode de diffusion que vous voulez utiliser. Les options disponibles sont les suivantes.

- Nearest Color: Avec cette option, les parties de couleur claire deviennent blanches et les parties de couleur sombre deviennent noires. Cette option est optimale pour les images contenant des dessins et du texte seulement.
- Pattern: Cette option rend les parties de couleur claire plus blanches et les parties de couleur sombre plus noires.
- Error Diffusion: Cette option rend les parties de couleur claire plus blanches et les parties de couleur sombre plus noires et produit une image similaire à celle que vous obtenez lorsque vous photocopiez une photo de couleur. L'impression avec l'option **Pattern** prend plus de temps mais donne de meilleurs résultats.
- Tirez le curseur gauche ou droit de **Gamma** pour rendre l'image plus ou moins sombre.
- **4** Spécifiez le réglage de lignes guides souhaité.

Lorsque vous cochez la case **Show Guidelines**, des lignes indiquant la taille de l'image apparaissent au moment où vous insérez une image dans une étiquette.

## <span id="page-54-0"></span>**Paramétrage des logiciels en option**

Utilisez l'onglet **Add-in** pour paramétrer les logiciels en option.

## **Pour paramétrer les logiciels en option**

**1** Cliquez sur l'onglet **Add-in**.

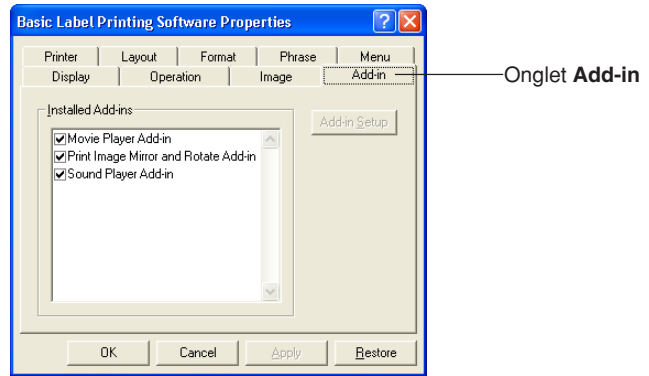

- **2** Effectuez les réglages de la façon suivante pour les logiciels en option.
	- Tous les logiciels déjà installés figurent dans **Installed Add-ins**. Les logiciels validés sont ceux dont la case est cochée.
	- Vous pouvez télécharger les logiciels en option du site Internet CASIO, si nécessaire. Voir " Accès au site CASIO " à la [page 59](#page-58-0) pour le détail.
	- Le bouton **Add-in Setup** devient clair lorsque vous cliquez sur un nom de logiciel dans la liste **Installed Add-ins** pour le sélectionner. Lorsque vous cliquez sur le bouton **Add-in Setup**, une boîte de dialogue permettant de paramétrer le logiciel en option s'affiche. Les paramètres qui peuvent être modifiés dans les logiciels en option sont les suivants.

#### **Sound Player Add-in**

Ce logiciel lit les fichiers audio au début et à la fin de l'impression. Spécifiez seulement le chemin des fichiers dans les cases **Startup Sound File** et **Shutdown Sound File**, puis cliquez sur **OK**. Un bouton **Browse** peut aussi être utilisé pour sélectionner les fichiers audio. Le contenu du fichier audio sélectionné peut être contrôlé par un clic du bouton **Preview**.

#### **Print Image Mirror and Rotate Add-in**

Ce logiciel en option permet de créer des images miroir et de faire pivoter de 180 degrés l'image à imprimer. Lorsque l'option **Mirror Print** est sélectionnée, l'image à imprimer est renversée pour l'impression sur une bande à transfert thermique. L'option **Rotate 180°** fait pivoter l'image à imprimer de 180 degrés.

Cliquez sur le bouton **OK** après avoir effectué les réglages souhaités.

#### **Movie Player Add-in**

Cette option peut être utilisée pour lire un fichier vidéo pendant l'impression. Spécifiez simplement le chemin du fichier vidéo dans la case **Video File**, et cliquez sur **OK**. Un bouton **Browse** peut aussi être utilisé pour sélectionner le fichier vidéo. Le contenu du fichier vidéo sélectionné peut être contrôlé par un clic du bouton **Preview**.

Vous pouvez utiliser **Zoom** pour changer la taille de l'écran et **Display Location** pour changer sa position. La sélection de l'option **Mute** permet de couper la partie audio du fichier vidéo.

# **Utilisation de l'aide**

<span id="page-56-0"></span>Vous pouvez accéder à l'aide depuis le panneau de saisie, la boîte de dialogue des propriétés et l'icône du FA-B30 dans la barre d'état. Vous pouvez aussi afficher les informations concernant la version du logiciel.

## **Pour accéder à l'aide depuis le panneau de saisie ou la boîte de dialogue des propriétés**

**1** Cliquez sur le bouton d'aide. Un point d'interrogation apparaît à côté du pointeur. Bouton d'aide

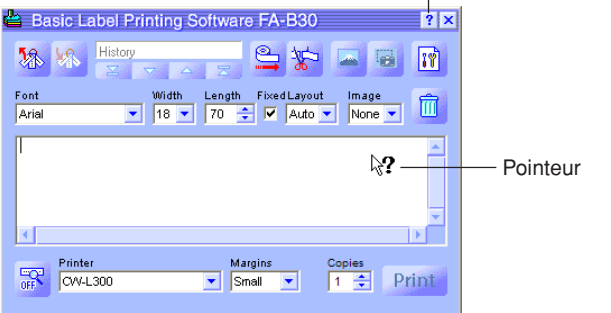

**2** Amenez le pointeur sur l'élément ou la zone pour lequel vous avez besoin d'aide et cliquez dessus.

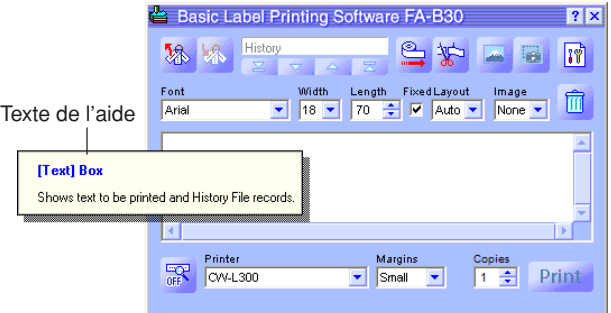

**3** Après avoir lu le texte de l'aide, cliquez avec la souris. La case de l'aide se ferme.

## <span id="page-57-0"></span>**Pour accéder à l'aide depuis l'icône de la barre d'état**

- **1** Cliquez le bouton droit sur l'icône du **FA-B30** dans la barre d'état.
- 

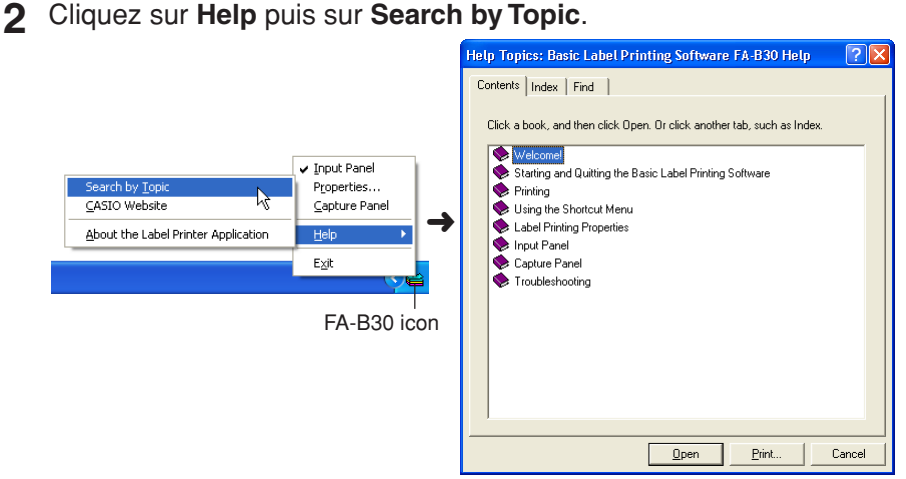

**3** Un écran d'aide de Windows apparaît.

## **Pour afficher les informations concernant la version**

**1** Cliquez le bouton droit sur l'icône du **FA-B30** dans la barre d'état.

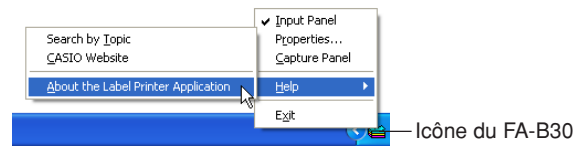

- **2** Cliquez sur **Help** puis sur **About the Label Printer Application**. Les informations sur la version sont affichées.
- **3** Après avoir lu les informations, cliquez sur **OK**.

## <span id="page-58-0"></span>**Accès au site CASIO**

Effectuez les opérations suivantes pour visiter le site CASIO et obtenir les toutes dernières informations sur les étiqueteuses CASIO.

## **Accéder au site CASIO**

**1** Cliquez le bouton droit sur l'icône du **FA-B30** dans la barre d'état.

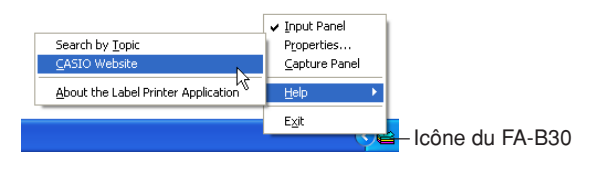

**2** Cliquez sur **Help** puis sur **CASIO Website**. Vous accédez au site CASIO et une page contenant les toutes dernières informations sur le modèle d'étiqueteuse CASIO que vous utilisez s'affiche.

## **Annexe**

## <span id="page-59-0"></span>**Problèmes d'impression**

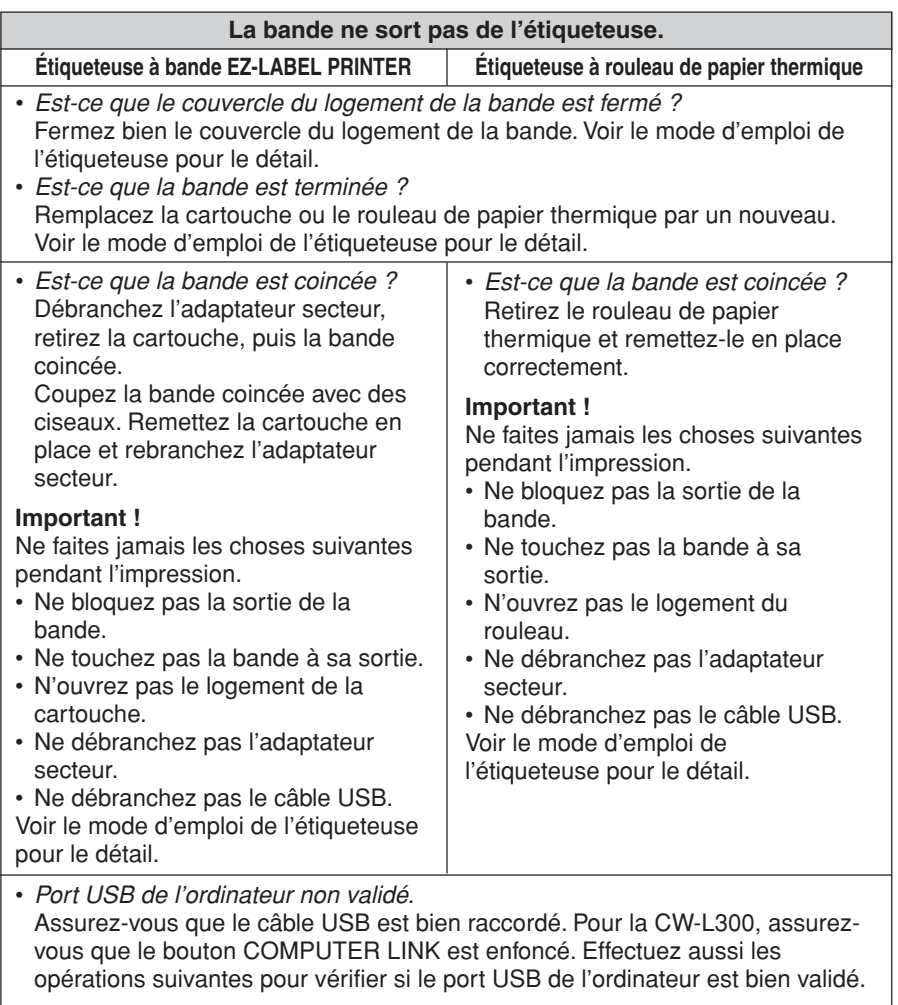

Comment s'assurer que le port USB de l'ordinateur est bien validé

Windows 98

- 1. Cliquez sur **Start Settings Control Panel**.
- 2. Double-cliquez sur l'icône **System**.
- 3. Cliquez sur l'onglet **Device Manager**.
- 4. Cliquez sur le symbole + juxtaposé à Universal Serial Bus Controllers.

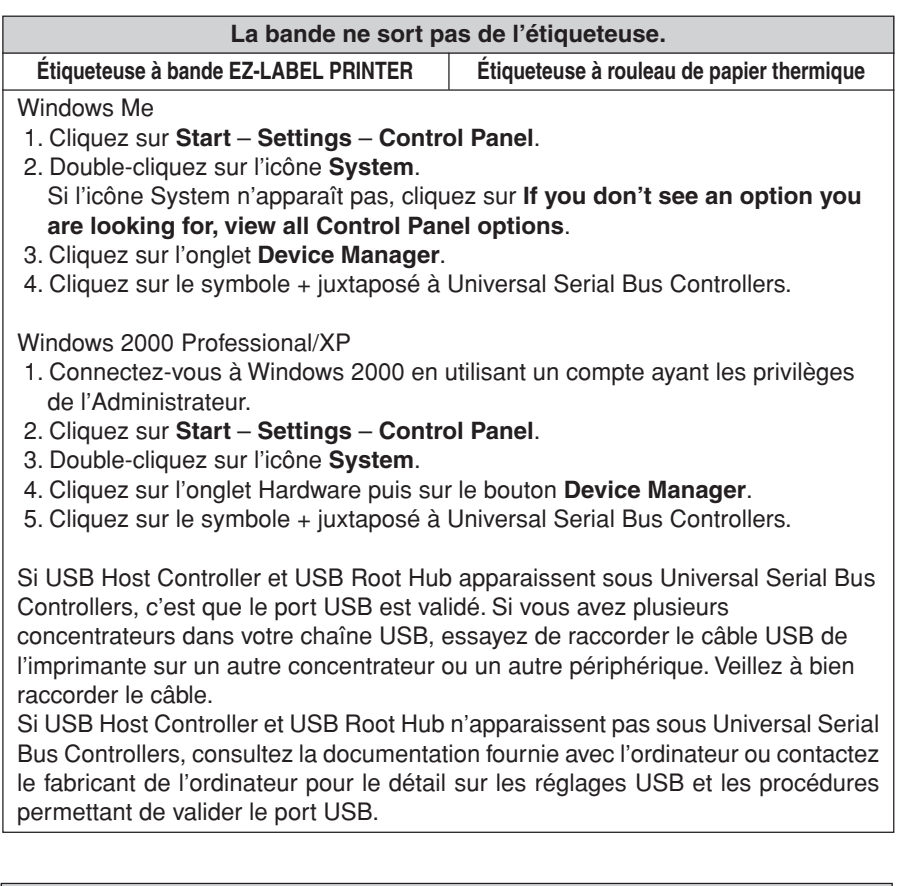

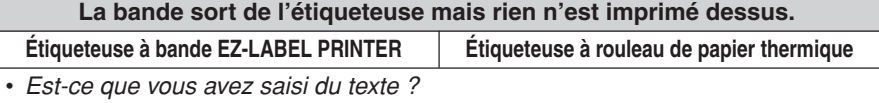

- Saisissez le texte qui doit être imprimé.
- L'étiquette contient des codes de caractères qui ne s'impriment pas Le logiciel FA-B30 n'imprimera pas les caractères ou affichera une étiquette de prévisualisation contenant des espaces, des retours à ligne et des taquets de tabulation.

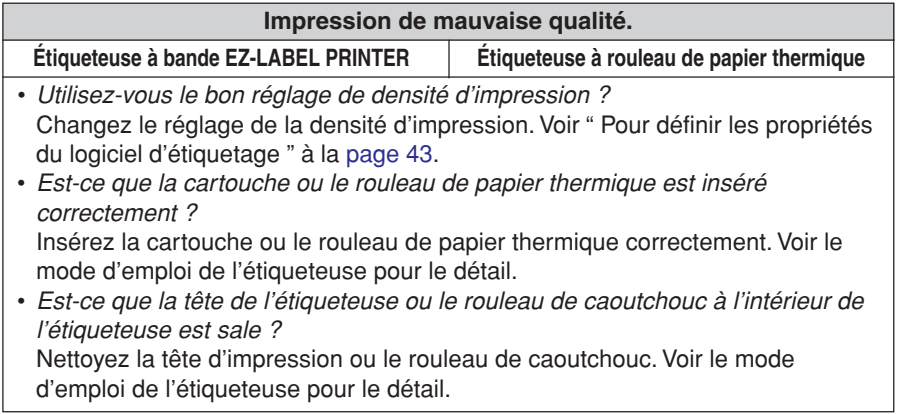

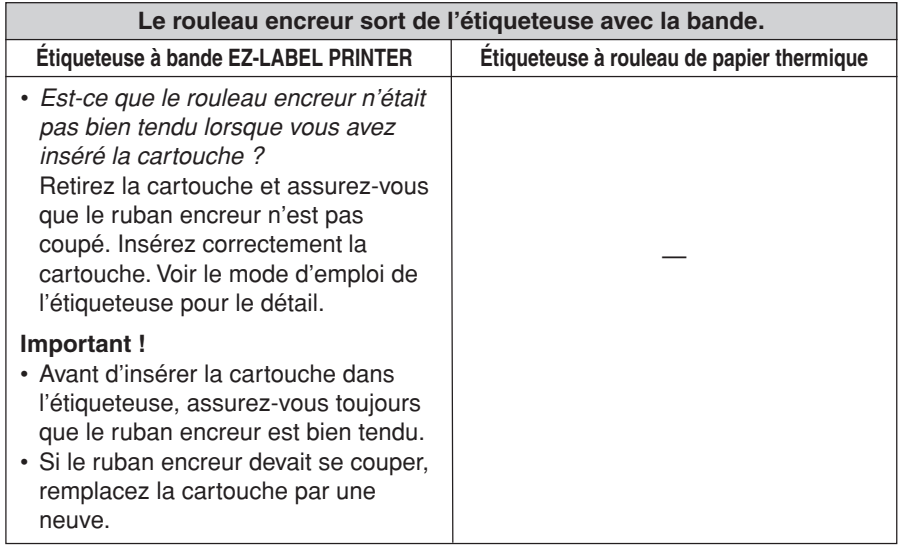

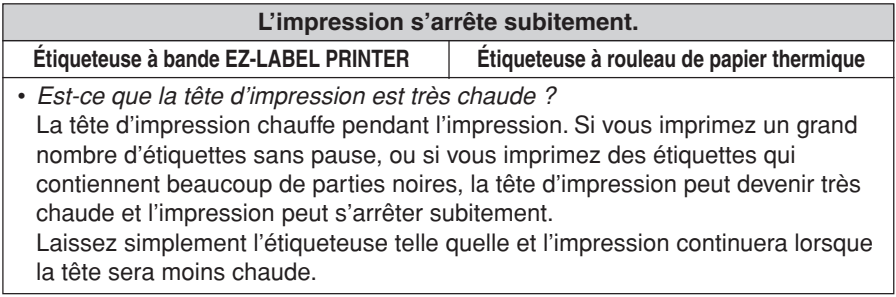

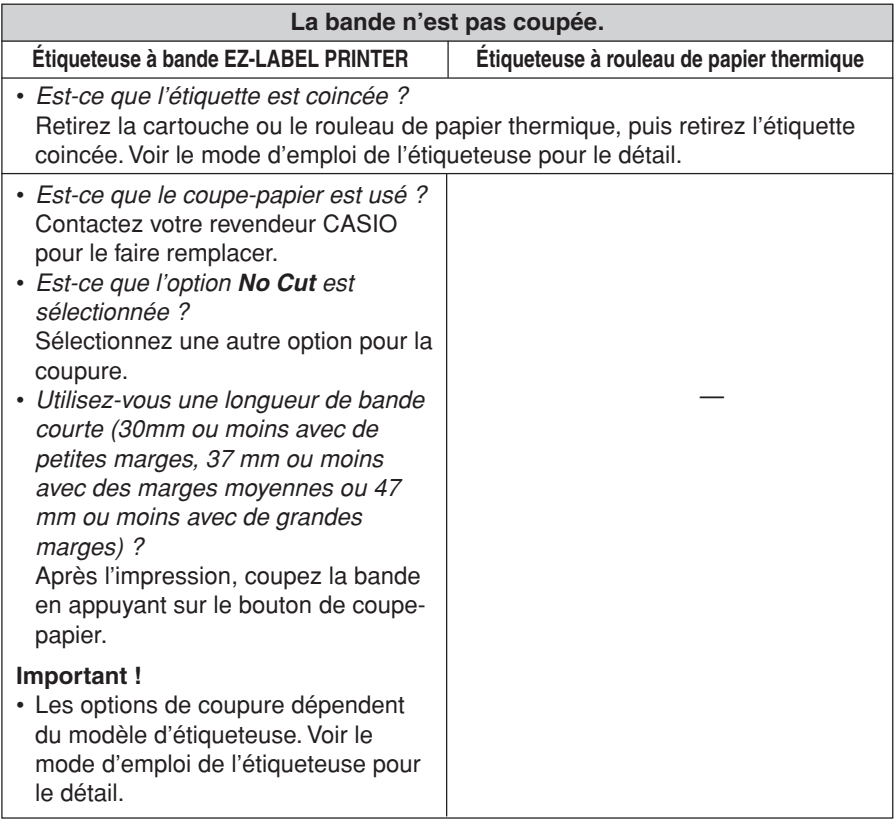

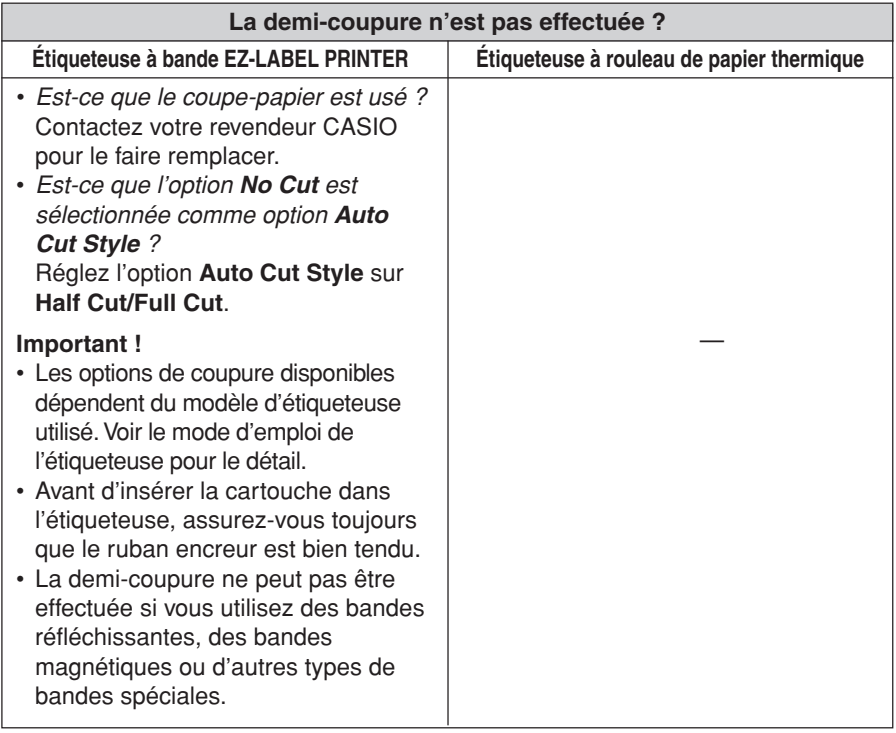

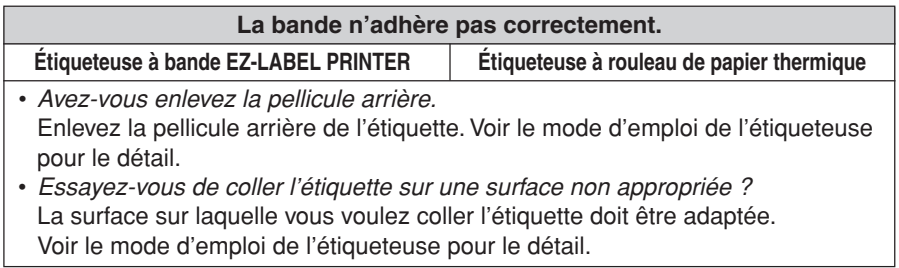

## **Messages d'erreur**

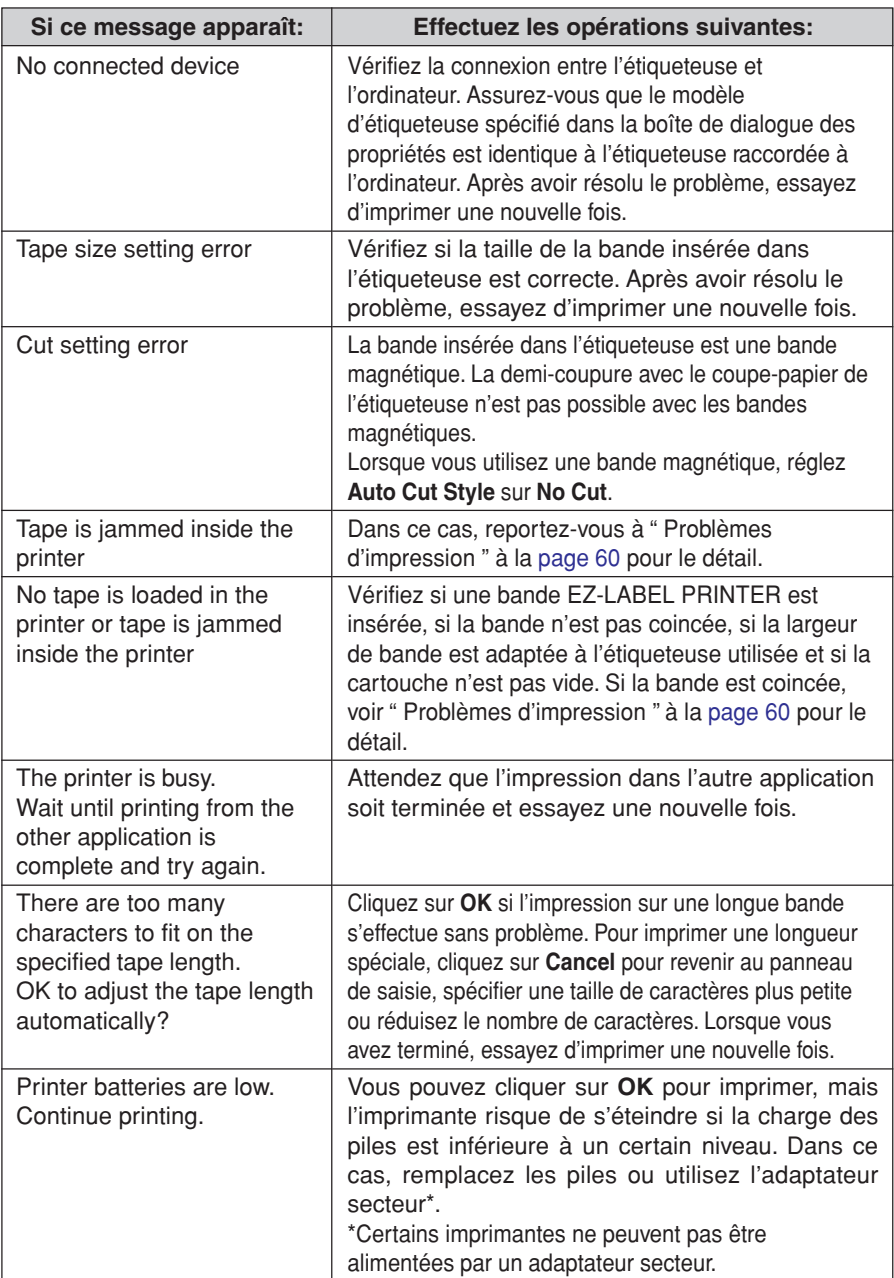

## **Problèmes pouvant se présenter lors de la création d'étiquettes**

### **Utilisation du logiciel d'étiquetage de base FA-B30**

• Le texte sélectionné ne peut pas être ajouté au texte écrit dans la boîte de saisie de texte.

Essayez de sélectionner le texte souhaité et de le copier dans le presse-papiers de Windows, puis ajoutez le texte. Dans la plupart des applications, vous pouvez copier du texte en sélectionnant la commande **Copy** dans le menu **Edit**.

• Mémoire insuffisante pour insérer ou imprimer une image.

Si le message " There is not enough memory to execute that command. " (La mémoire n'est pas suffisante pour exécuter cette commande.) apparaît lorsque vous essayez d'insérer une image dans une étiquette ou d'imprimer une étiquette contenant une image, cela peut provenir d'une des raisons suivantes.

- La mémoire n'est pas suffisante pour l'opération souhaitée. Fermez des applications et essayez une nouvelle fois.
- Le pilote d'affichage de Windows présente un problème. Contactez le fabricant de l'ordinateur pour le détail.
- Les images imprimées sont complètement noires. L'image que vous utilisez est peut-être trop sombre. Essayez de régler la luminosité de l'image de la façon suivante.
	- Utilisez Paint ou une autre application graphique pour augmenter la luminosité de l'image.
- Que faire si le panneau de saisie apparaît avec l'écran de veille de l'ordinateur. Avec certains écrans de veille, le panneau de saisie de FA-B30 peut rester afficher avec l'écran de veille si l'option **Keep Input Panel in front.** a été sélectionnée dans la boîte de dialogue qui apparaît lorsque vous sélectionnez **Properties** – **Display**. Dans ce cas, désactivez l'option **Keep Input Panel in front**, ou masquez le panneau de saisie du FA-B30.
- Pour agrandir l'écran de Acrobat Reader. Fermez l'écran du FA-B30 avant d'agrandir l'écran Acrobat Reader.
- Pour créer une étiquette comprenant des graphiques avec le KL-P1000. Lorsque vous utilisez l'imprimante KL- P1000, vous ne pouvez pas sélectionner l'option **Full Tape** si la bande sur laquelle vous imprimez contient des graphiques.
- Que faire si le menu de contexte du logiciel FA-B30 n'apparaît pas. Le menu de contexte du FA-B30 peut ne pas apparaître lorsque ce logiciel est utilisé avec certaines applications. Dans ce cas, surlignez le texte dans l'application que vous voulez sélectionner, puis sélectionnez **Print**, **Append**, etc. en utilisant le panneau de saisie du FA-B30.

• Précautions à prendre si vous utilisez des touches de modification du clic droit de la souris.

Avec les réglages par défaut, le menu de contexte du FA-B30 s'affiche par un clic droit de la souris.

Vous pouvez aussi utiliser la boîte de dialogue des propriétés du FA-B30 pour changer ce réglage de sorte qu'une touche (Ctrl, Shift, Alt) soit nécessaire en plus du clic droit de la souris pour afficher le menu de contexte du logiciel FA-B30. Si le logiciel FA-B30 est configuré pour qu'une touche de modification soit aussi nécessaire pour afficher un menu de raccourcis, veillez à bien relâcher la touche avant d'utiliser la souris ou les touches haut/bas pour sélectionner une commande sur le menu.

• Précautions concernant la fenêtre de prévisualisation.

Lorsque la fenêtre de prévisualisation est affichée, la réaction du logiciel peut être plus lente si une grande quantité de texte est écrit dans la case de texte du panneau de saisie. Dans ce cas, fermez la fenêtre de prévisualisation, et tapez ou modifiez votre texte.

- Que faire si des points manquent sur certains caractères. Le logiciel d'étiquetage FA-B30 imprime sur toute la largeur de l'étiquette utilisée. Si une partie du texte est coupée sur la fenêtre de prévisualisation, essayez de résoudre le problème de la façon suivante.
	- Choisissez, par exemple, une police avec laquelle tous les points sont imprimés.
- Que faire si vous avez des problèmes pour afficher le menu de contexte de Windows.

Pendant l'écriture ou l'édition de texte sur le panneau de saisie de l'application d'étiquetage, il se peut que vous ne parveniez pas à afficher le menu de contexte par un clic droit de la souris sur le bureau de Windows. Dans ce cas, cliquez sur quelque chose sur le bureau de Windows, puis cliquez à droite pour afficher le menu de contexte de Windows.

### **Utilisation d'une autre application**

• Les menus de raccourcis des autres applications sont différents après l'installation du logiciel d'étiquetage.

Lorsque le logiciel FA-B30 est ouvert en fond sur l'ordinateur, un clic droit de la souris avec **Ctrl** maintenu enfoncé affiche le menu de raccourcis du FA-B30. Vous pouvez changer la fonction spécifiée par un clic droit de la souris en réglant des paramètres dans " Spécification du mode de fonctionnement du menu de raccourcis " à la [page 52.](#page-51-0)

# **CASIO**

#### **CASIO COMPUTER CO., LTD.**

6-2, Hon-machi 1-chome Shibuya-ku, Tokyo 151-8543, Japan